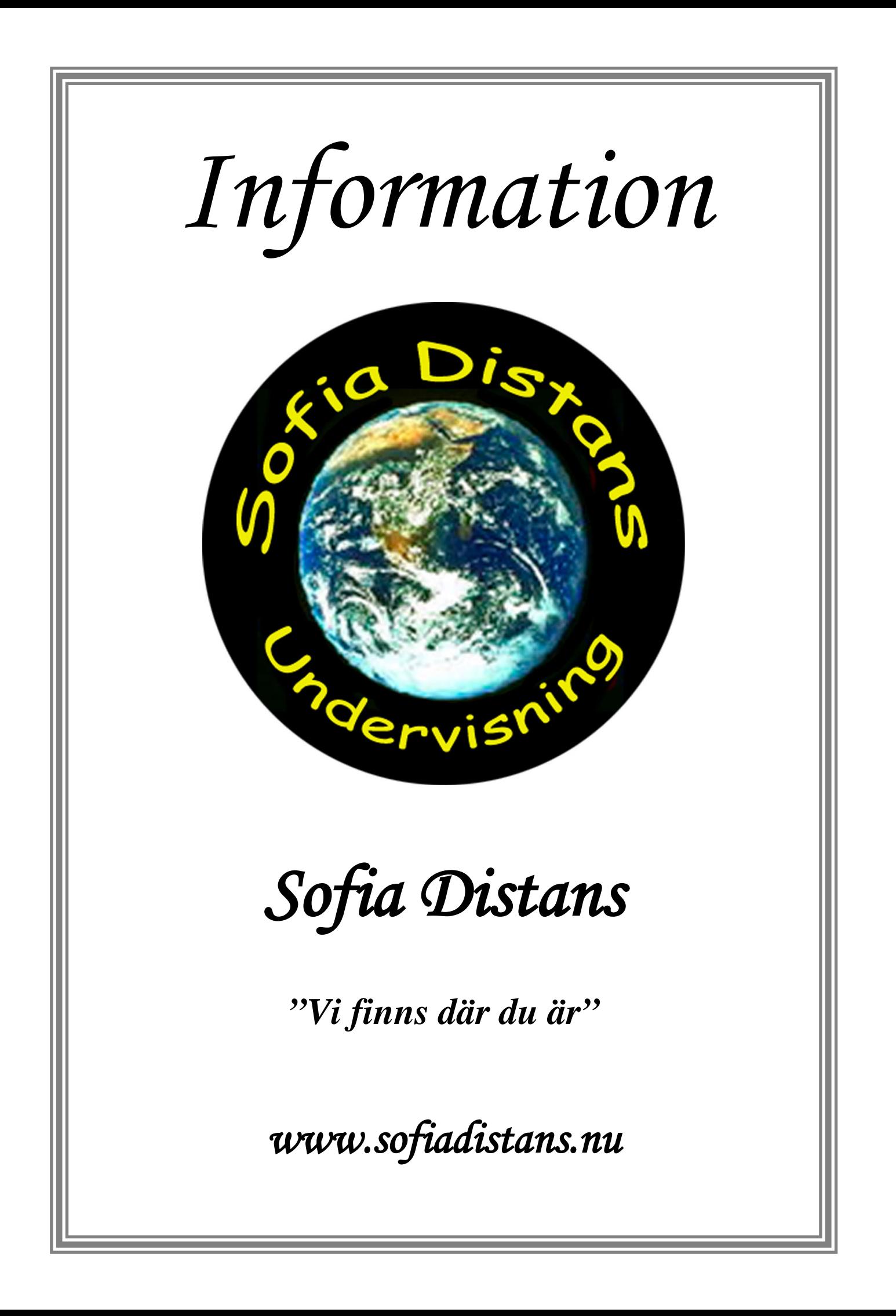

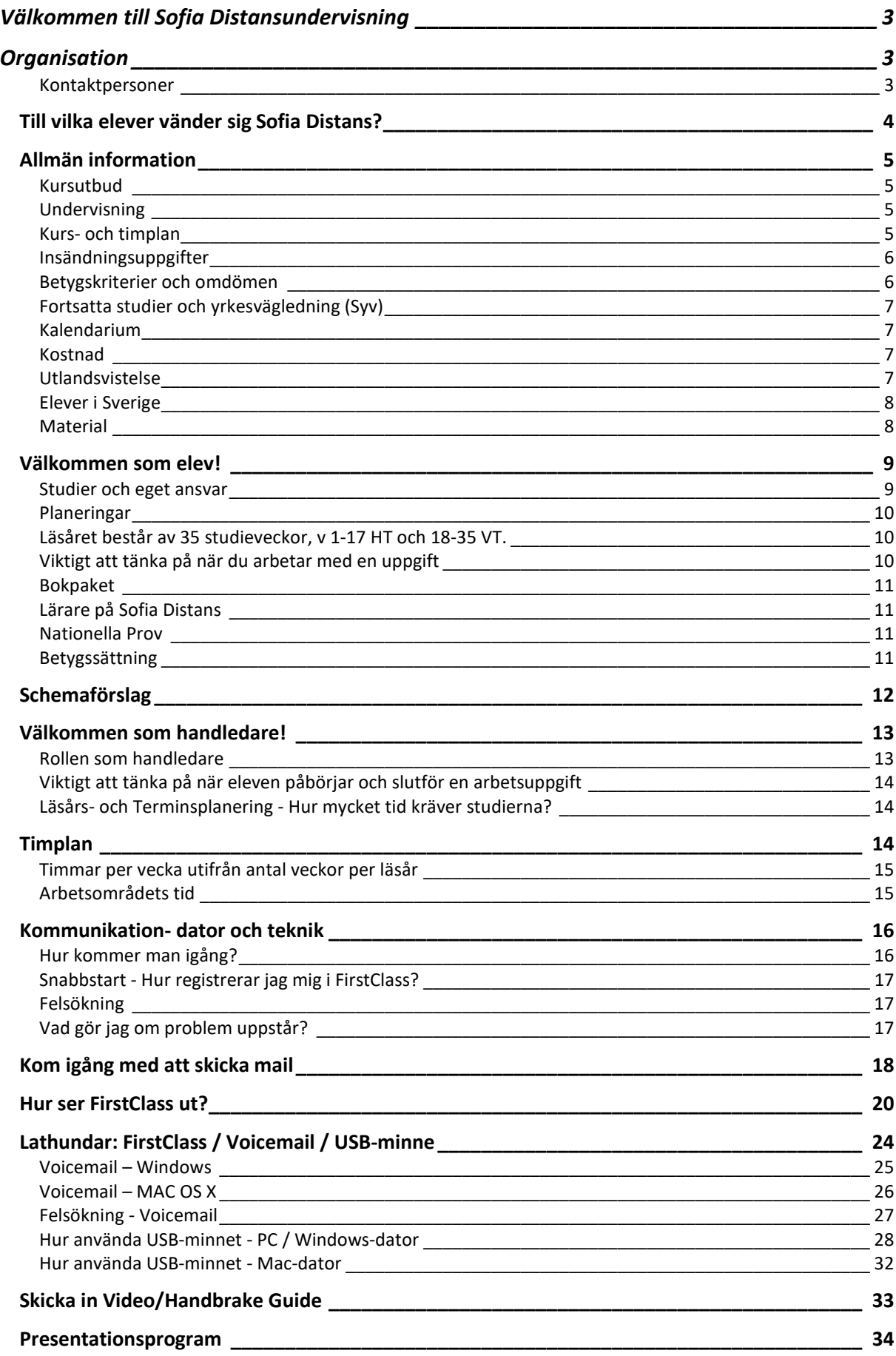

# <span id="page-2-0"></span>**Välkommen till Sofia Distansundervisning**

I detta häfte har vi samlat vår information till er som studerar eller arbetar med oss. Vi tar även upp den datatekniska delen, kommunikationssystemet FirstClass, som vi använder för att kommunicera med våra elever, föräldrar och handledare samt ett antal användbara lathundar.

Läs igenom häftet och kontakta oss omgående om det uppstår problem eller frågor.

<span id="page-2-2"></span><span id="page-2-1"></span>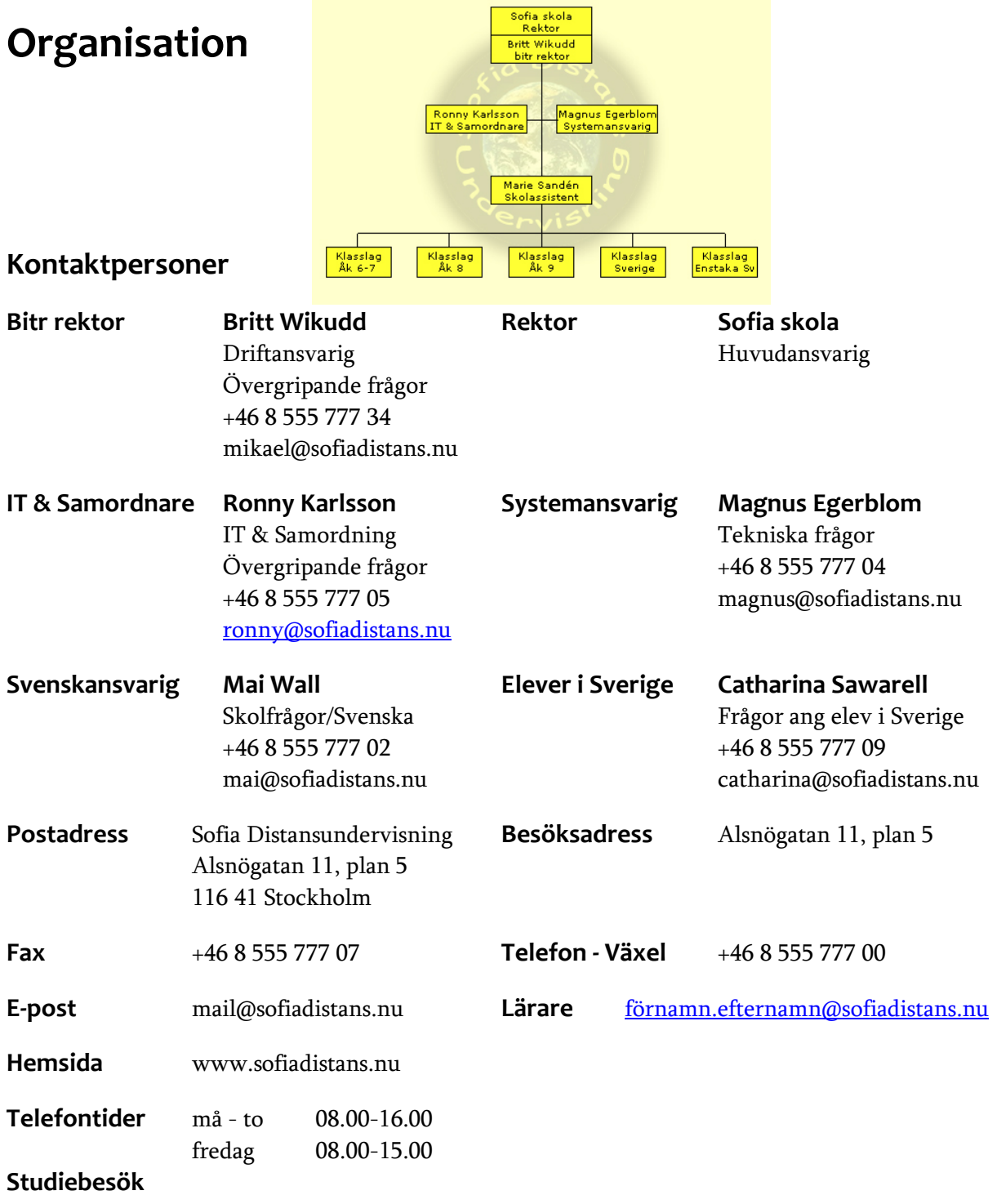

För bokning och prisuppgift kontakta Mai Wall på tel 08 555 777 02. E-post [mai@sofiadistans.nu](mailto:mai@sofiadistans.nu)

# <span id="page-3-0"></span>**Till vilka elever vänder sig Sofia Distans?**

Vår undervisning passar de flesta elever och vänder sig främst till:

### **Heltidsstuderande elev på svensk utlandsskola**

Elev bosatt i utlandet som studerar på heltid och går i en svensk skola på den lokala orten. Den svenska utlandsskolan bestämmer hur handledningen utformas och i vilken omfattning den ges. Det är därför viktigt att man som förälder tar reda på hur mycket handledning eleven får och hur den går till. Skolan har en egen avgift utifrån vad som erbjuds.

### **Heltidsstuderande elev i hemmet eller på annan plats**

Elev bosatt i utlandet, som studerar på heltid i hemmet med mamma eller pappa som handledare.

## **Elev som läser enstaka ämne/ämnen (Svenska)**

Elev som går i en internationell eller lokal skola och läser svenska eller något annat ämne med Sofia Distans, enskilt eller i grupp.

### **Elever som reser i världen: Kulturbärare**

Elev som utövar idrott eller musik på elitnivå och därför inte kan följa undervisningen i en kommunal grundskola.

### **Elever i Sverige som läser heltid eller enstaka ämnen**

Elev bosatt i Sverige som har svårt att följa den vanliga skolundervisningen på grund av lång resväg, sjukdom eller annan anledning.

# **Sofia Distans ger eleven:**

- $\bigodot$ möjlighet att följa svensk skolundervisning i utlandet
- $\bullet$ möjlighet att läsa ämnet svenska samt de ämnen som krävs för behörighet till svenskt gymnasium

 $\bigodot$ planeringar med tydliga syften, mål och instruktioner när läsåret påbörjas

- $\bullet$ möjlighet att äga sin studietid utifrån sina egna förutsättningar, behov och mål
- $\odot$ möjlighet till tidsoberoende studier, vilket innebär att eleven själv kan välja när studierna bedrivs

möjlighet till platsoberoende studier, vilket innebär att eleven själv kan välja varifrån studierna bedrivs

- möjlighet att på ett alternativt studiesätt få betyg i åk 6-9 utifrån gällande kursplaner och kunskapskrav
- $\bigodot$

möjlighet att lära känna Sofia Distanselever i andra länder och andra kulturer

 $\bigcirc$ en individuell lärarkontakt vilket gör att varje elev därigenom bemöts utifrån sin egen kunskapsnivå och sina egna förutsättningar

*"Distansundervisning gör att elev och lärare kommer närmare varandra"*

# <span id="page-4-0"></span>**Allmän information**

Skolverket har sedan starten 1994 gett Sofia Distans i uppdrag att bedriva undervisning för svenska elever i åk 7-9 bosatta utomlands. Via datorn har vi fått en snabb och levande kommunikation mellan lärare och elev.

Sedan starten har vårt mål varit att vi ska utvecklas till en skola, där eleven oavsett tid, plats och rum ska kunna bedriva och fullfölja sina grundskolestudier utifrån sina egna förutsättningar. Sofia Distans har årligen kring 700 elever i ca 50 länder. Skolverket har genom upphandling förnyat Sofia Distans uppdrag 1998, 2001, 2006, 2011 och 2016.

Även elever i Sverige, som av olika anledningar inte kan följa den reguljära undervisningen, kan genom sin hemskola/kommun studera under särskilda former [\(SL kap 24](http://www.riksdagen.se/sv/Dokument-Lagar/Lagar/Svenskforfattningssamling/Skollag-2010800_sfs-2010-800/#K24) §23-24) via oss.

## <span id="page-4-1"></span>**Kursutbud**

Sofia Distans erbjuder undervisning i grundskolans samtliga ämnen årskurs 6-9. Kurserna är baserade på 35 veckors studier (ett läsår). Vi har behöriga lärare med lång erfarenhet i ämnena: svenska, engelska, matematik, geografi, historia, religionskunskap, samhällskunskap, biologi, kemi och fysik, teknik, tyska, franska, spanska, finska, kinesiska, idrott, hemkunskap, bild, trä- och metallslöjd, textilslöjd, musik och svenska som andra språk.

## <span id="page-4-2"></span>**Undervisning**

I varje ämne finns en detaljerad planering för läsårets 35 veckor där eleven ser vad som ska göras under hela läsåret. Läsåret och varje veckas arbete är grundligt planerat utifrån Lgr2011 med tydliga instruktioner och vad som krävs för att nå olika betyg. Elev kan skapa sitt eget schema och läsa i sin egen takt utifrån sina egna förutsättningar. De kan därigenom lägga mer tid på de ämnen de finner svåra och mindre tid på ämnen de har lätt för.

## <span id="page-4-3"></span>**Kurs- och timplan**

En timplan ligger till grund för planeringarna. Våra planeringar följer Skollagens direktiv vad gäller hur många timmar en elev ska tillgodogöra sig i respektive ämne under sin studietid. För varje elev görs personliga scheman eller så använder man våra schemaförslag.

De språkval som Sofia Distans erbjuder är franska, spanska, tyska, finska och kinesiska. I svenska grundskolor, börjar eleverna läsa ett Modernt språk i åk 6 (språkval). I åk 8 finns möjlighet att läsa ytterligare ett språk (elevens val).

I de fall en elev finner det alltför svårt att läsa ett främmande språk, kan språkvalet bytas ut mot en fördjupning i svenska och engelska, som inte är betygsgivande. Det innebär att under språktimmarna arbetar eleverna i stället extra med svenskan och engelskan.

Elevens val ger eleverna en möjlighet att fördjupa sig i något eller några ämnen. Sofia Distans har elevens val i åk 8 för de elever som väljer ett nytt språk. Förutom språk har vi inte något "Elevens val". De som inte har något "Elevens val" har mer tid att lägga på övriga ämnen. I timplanen ser ni hur mycket tid det rör sig om.

I Slöjd väljer eleven mellan textilslöjd och trä- och metallslöjd. Det finns möjlighet att byta efter en termin, dock inte i åk 9.

Teknik läser eleven under två terminer i åk 7-9, helst under samma läsår.

#### Hem- och konsumentkunskap studeras åk 8 och 9.

### <span id="page-5-0"></span>**Insändningsuppgifter**

Uppgifter och prov ska skickas till Sofia Distans via e-post i FirstClass.

Skickar ni material med vanlig post, kopiera innan, då elevarbeten kan försvinna på vägen. Brev adresseras till: Sofia Distansundervisning, lärarens namn, Alsnögatan 11, 11641 Stockholm, Sweden. Vi ser till att berörd lärare får materialet.

## <span id="page-5-1"></span>**Betygskriterier och omdömen**

Sofia Distans tillhör Sofia skolas organisation. Det innebär att vi som kommunal grundskola har betygsrätt. För att elevernas resultat ska bli så rättvist bedömda som möjligt, ber vi också om omdömen från handledarna. Dessa omdömen är till hjälp för oss vid betygssättning. Vi vill dock betona att det är läraren på Sofia Distans som sätter betyget.

Skriftlig information. Eleverna får mitterminsinformation (motsvarande utvecklingssamtal) där vi dokumenterar hur eleven ligger till i de olika ämnena och vad den bör sträva mot. När vi befarar att en elev inte uppnår målen, upprättar vi ett åtgärdsprogram, som vi skickar till handledare och förälder.

Betyg ges vid terminsslut i åk 6, 7, 8 och 9.

Den nya betygsskalan har fler betygssteg än den nuvarande, det innebär däremot inte ett nytt betygssystem. Den nya skalan och de nya kunskapskraven ska ge bättre förutsättningar för tydligare information och en rättvisare och mer nyanserad bedömning. Skalan är sexgradig från A till F med fem godkända och ett icke godkänt betygssteg. I grundsärskolan är skalan

femgradig: A-E, betygssteget F används inte i grundsärskolan.

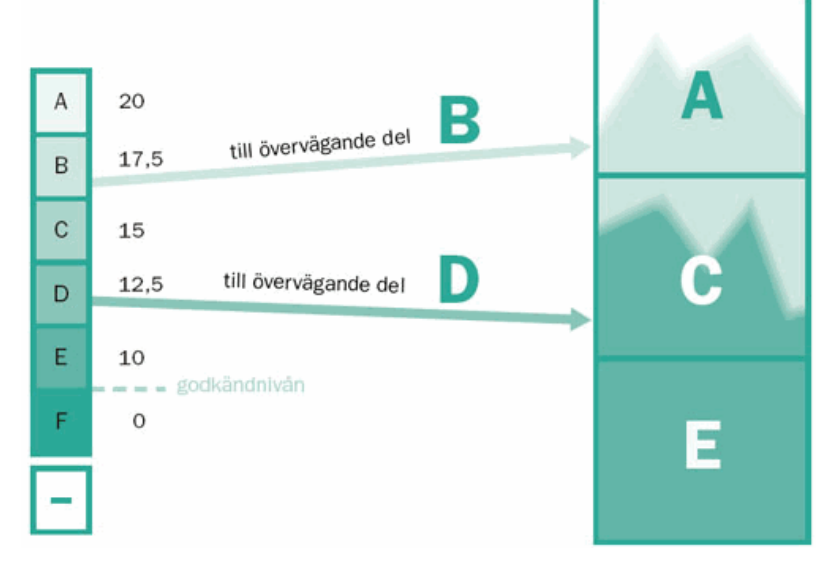

Tidigare har det krävts betyg i svenska, engelska och matematik för behörighet till svenskt gymnasium. Kontrollera med ert lokala [antagningskansli](http://www.antagningskanslier.se/) om de kräver fler betyg på svenska.

## **Specialundervisning**

Målen och betygskriterierna är desamma för alla elever.

För barn med särskilda behov finns en del specialpedagogiskt material, som vi kan låna ut. Returfrakten betalar mottagaren. Upptäcker läraren att viss specialundervisning behövs i vissa ämnen kan denne i samråd med handledare/förälder göra ett individuellt studieprogram för eleven i fråga.

## <span id="page-6-0"></span>**Fortsatta studier och yrkesvägledning (Syv)**

Förälder kontaktar själv [antagningskansliet](http://www.antagningskanslier.se/) i den kommun eleven avser söka gymnasiet. På vår hemsida och i Firstclass finns länkar med [gymnasieinformation.](http://www.sofiadistans.nu/lankar/) Vi har en egen yrkesvägledare kopplad till oss på Sofia Distans som svarar på eventuella frågor.

Preliminär ansökan och registrering till gymnasium brukar göras innan 1 februari. Kontrollera i god tid vilket datum som gäller för ert gymnasium. Den slutliga ansökan görs dock alltid på slutbetyget från åk 9.

Elever bosatta i Sverige vänder sig till sin yrkesvägledare på sin hemskola.

## <span id="page-6-1"></span>**Kalendarium**

Vår undervisning följer Sofia skolas läsårstider. Start 3:e veckan i augusti och slut 2:a i juni.

Under läsåret finns våra lärare på plats för att svara på frågor, rätta och kommentera de uppgifter som eleverna skickar in. Det är viktigt att bli klar i tid inför skolslutet i juni, då lärarna går på sommarlov. Eventuella rester som inkommer under sommaren rättas när lärarna återkommer vid höstterminens start.

Det gällande kalendariet finns under ikonen Administration - Kalendarium i FirstClass.

## <span id="page-6-2"></span>**Kostnad**

Kostnader: a) Fyll i vem som betalar elev- och anmälningsavgiften (A), företag eller privatperson. Ange betalningsansvarigs person- eller organisationsnummer samt E-postadress. Vänligen tillse att faktureringsinformationen är fullständig. Kostnader, se [tariff.](http://webbtv.sofiadistans.nu/blanketter/Kostnadstariff.pdf) Fakturan mailas till angiven E-postadress.

Uppge en väl fungerande E-postadress för fakturering.

Utbildningsnämnden/serviceförvaltningen i Stockholms stad fakturerar arbetsgivare/förälder via E-post på uppdrag av Sofia Distansundervisning. Avgiften är densamma oavsett om man läser termin eller läsår.

b) Studieavgift (B): Alla svenska medborgare kan ansöka om statsbidrag för distansstudier, se Skolverkets bilaga. Ansökan om statsbidrag för studieavgiften skall fyllas i och medfölja ansökningsblanketten. Statsbidraget tillfaller Sofia Distans. Om Skolverket avslår ansökan eller svenskt medborgarskap saknas, fyll då i vem som betalar studieavgiften. Kostnader, se [tariff.](http://webbtv.sofiadistans.nu/blanketter/Kostnadstariff.pdf)

## <span id="page-6-3"></span>**Utlandsvistelse**

För att erhålla statsbidrag måste man vara stationerad utomlands i minst 6 mån.

### **Avslut/avhopp:** Avslut och uppsägning av studierna skall ske skriftligen, via mail eller brev.

Sker avslut och uppsägning före mittermin termin 1, HT vecka 43 och VT vecka 11 och eleven ej påbörjat undervisningen skickas studiematerialet tillbaka på egen bekostnad och Stockholms stad fakturerar vårdnadshavare/företagen administrativ avgift om 1 200 kr för elever vilka läser 1-4 ämnen och 2200 kr om eleven läser 5-16 ämnen.

Elev som under termin 1 avslutar sina studier innan mittermin och skickar tillbaka studiematerialet på egen bekostnad återfår 40% av elev-/anmälningsavgiften (A). Avslutas studierna efter mitterminsomdömet termin 1 eller termin 2 sker ingen återbetalning.

### **Studieavgift (B):**

När vårdnadshavare själv står för studieavgiften (B) gäller följande: Båda parter kan säga upp studierna med en månads varsel. Avslut görs skriftligen. Avslutas studierna under termin 1, återbetalas 40 % av studieavgiften **(B).** Sägs avtalet upp under termin 2, sker ingen återbetalning.

### <span id="page-7-0"></span>**Elever i Sverige**

Kostnaden varierar beroende på antal ämnen och ämnenas omfattning. Det är elevens hemskola/kommun, vilka i samråd med vårdnadshavare, beställer undervisningen. Eleven fortsätter att vara inskriven på sin hemskola, vilka har kvar det sociala ansvaret.

### <span id="page-7-1"></span>**Material**

När en elev blivit godkänd för studier skickar vi studiematerial. Vi är tacksamma om vi får veta alternativa transportvägar, om det brukar ta längre tid än 1 månad att skicka paket till orten. Känner familjen någon som kan ta material med sig, är det också välkommet. Sofia Distans tillhandahåller inte förbrukningsmaterial såsom papper, pennor, slöjdmaterial etc. Referensmaterial, t ex ljudböcker, skall återsändas. Läroböcker behålls på orten om ej annat meddelas.

### **Datorer och ansvar**

Sofia Distans kan låna ut dator till de utlandselever vilka studerar på heltid. Internetuppkoppling skall finnas på plats. De datorer som lånas ut av Sofia Distans är installerade med den programvara som behövs för undervisningen. Elev/skola är ansvarig för att datorerna ej missbrukas. Vid läsårets slut bestämmer vi i samråd med familjen om datorerna skall tillbaka till oss för genomgång eller om de kan behållas till nästa läsår. Förälder tar kontakt med oss i maj för beslut om datorn. Efter avslutade studier ska lånad datorutrustning snarast återlämnas till Sofia Distans.

### **Kommunikation**

Vi arbetar med olika typer av kommunikation. Det kan dock uppstå problem och otydligheter. Vårt mål är att minimera dessa och vi vill ha hjälp från våra handledare/elever med följande:

- Om tekniska problem uppkommer, vill vi bli kontaktade snarast möjligt. För det mesta kan vi avhjälpa felet omgående.
- Om det blir verbala meningsskiljaktigheter eller andra problem i kontakten mellan förälder/elev och någon person hos oss, är det viktigt att tänka på att det skrivna ordet många gånger kan tolkas väldigt olika.

Meddela oss om kommunikationen inte fungerar, så undviker vi konflikter.

# <span id="page-8-0"></span>**Välkommen som elev!**

Du ska under de närmaste månaderna studera grundskolans ämnen på ett nytt sätt och vi vill informera dig om vad som är viktigt att tänka på, när man studerar via distans.

Första steget är se till att kommunikationen fungerar. För att den ska fungera behöver du installera vårt konferenssystem som heter FirstClass. Du tar USB-minnet du fått i paketet, stoppar in det i datorn och klickar på "Installera FirstClass". Därefter klickar du dig igenom installationen.

Efter installationen måste du konfigurera klienten med vårt servernamn: Sofiadistans.nu. Utförliga instruktioner hittar du på USB-minnet under, "Hur koppla upp sig" samt i denna infofolder.

För att få behörighet måste du registrera dig i Firstclass. Starta FirstClass i din dator och utan att fylla i något användarnamn eller lösenord så klickar du på "logga in". Då kommer det upp ett tomt registreringsformulär som du fyller i. Här fyller du i namn och adress osv.

I stora rutan skriver du Elev och den kategori du tillhör. Din handledare gör likadant, men skriver Handledare och kategori. Sedan väljer du ett användarnamn, t.ex. första bokstaven i ditt förnamn direkt följt av hela efternamnet. Det är lätt att komma ihåg. Sedan väljer du själv ett eget lösenord. Efter att du registrerat dig, får du behörighet och tillgång till dina konferenser.

Din handledare ska också registrera sig i FirstClass för att kunna ta del av information. Det är ytterst viktigt för att denna ska kunna få information om hur studierna går.

Så fort ni loggat in er skriver ni ett mail till klassföreståndaren. Det gäller också dig som redan är registrerad sedan tidigare så att vi vet att ni har satt igång.

## <span id="page-8-1"></span>**Studier och eget ansvar**

Alla ni som läser med oss har inte riktigt samma studiesituation. En del av er sitter hemma och studerar själva med en familjemedlem som handledare medan andra har handledning på en svensk utlandsskola.

Tänk på att när du studerar på distans så äger du din egen tid när du studerar, vilket innebär att du kan använda tiden så att den passar just dina egenskaper och förutsättningar, men det innebär också att du behöver ta ett större eget ansvar för dina studier än vad du kanske är van vid från tidigare skolgång. Det är viktigt att du själv håller reda på dina planeringar och att du vet vad du förväntas göra under arbetsområdet och läsåret. Det gäller också att inte glömma bort något ämne eller skjuta det åt sidan.

Ta genast kontakt med läraren på Sofia Distans om det uppstår några problem. Tänk på att informera oss om du planerar att ta en längre ledighet i studierna. Det går oftast bra, men hör av dig innan.

Med planeringen följer ett Elevstudiekort som är till hjälp för dig i dina studier. På elevstudiekortet står vilka insändningsuppgifter, prov mm som ska skickas in i varje ämne. Du har på så sätt själv ha bra överblick på vad som är gjort och vad som är kvar att göra.

### Det är viktigt att vi får in alla uppgifter av dig i god tid inför termin- och läsårets slut.

Kalendarium med viktiga datum hittar du under konferensen Administration - Kalendarium.

## <span id="page-9-0"></span>**Planeringar**

Alla planeringar är indelade i veckor och arbetsområden/moment. Planeringarna finns i Firstclass under respektive ämnesrum. I kompendieform tillsammans med övrigt material. Vidare finns de också på det USB-minne som du fått i ditt paket. Välj det arbetssätt som passar dig. Alla platser har olika bra internetuppkoppling och har man en sämre anslutning är det bra att använda USB-minnet, där finns alla planeringar, filmer och ljud och du behöver ej vara uppkopplad för att ta del av innehållet.

## <span id="page-9-1"></span>**Läsåret består av 35 studieveckor, v 1-17 HT och 18-35 VT.**

Du kan välja att använda våra schemaförslag eller så kan du skapa ditt eget schema om du och din handledare tycker att det är ett bättre alternativ för just dig. Vilket sätt du/ni väljer så är det viktigt att du följer ditt schema redan från start så du ej kommer efter med dina studier.

Tycker du att det är svårt att veta hur mycket tid som du ska lägga på de olika ämnena, finns ett schemaförslag under ikonen Administration. Det innebär att du skall studera ca 25 timmar/vecka om du läser heltid. Läxläsning tillkommer sedan i vissa ämnen.

### Om du endast läser svenska är tiden beräknad till ungefär 160 minuter i veckan.

Planeringarna sträcker sig från vecka 1 till 35. Du ska börja med vecka 1 oavsett när du börjar under hösten. Därefter är det bara att följa veckorna fram till vecka 35. Räkna med att göra de 17 första veckorna under hösten och veckorna 18-35 under våren. Om du börjar läsa med oss till våren, och har ett betyg eller omdöme från en annan skola från hösten, börjar du på vecka 18. Visar det sig att du redan läst vissa moment på din tidigare skola, kan du kontakta läraren och byta ut dessa avsnitt mot något från höstens planering, som du inte gjort. Det viktiga är att du täcker in de kunskapskrav som ingår i ämnet.

Alla lärarna har också skrivit en Introduktion där de presenterar sig och talar om hur de har lagt upp sina planeringar. I Ämnesrummet finner du även en Innehållsförteckning/ Läsårsplanering, som i grova drag talar om vad du kommer att läsa och vad varje lärare ska ha insänt för att kunna bedöma och utvärdera ditt arbete. Sedan finns själva Veckoplaneringen som du följer vecka för vecka, moment för moment. Lärarna förklarar i varje arbetsområde; vad syftet är, vilka mål och kunskapskrav som gäller samt vilken tid uppgiften är planerad utifrån.

## <span id="page-9-2"></span>**Viktigt att tänka på när du arbetar med en uppgift**

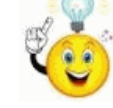

- 1. Innan du börjar arbeta med arbetsområdet/momentet, läs noga igenom hela uppgiften som du ska göra. Fråga din handledare eller lärare om du inte förstår.
- 2. Arbeta med uppgiften.
- 3. Innan du skickar in för rättning och bedömning läs igenom, se att du har fått med allt som efterfrågas och att du skrivit på det sätt planeringen säger. Låt gärna din handledare läsa igenom uppgiften (dock inte rätta).
- 4. Maila uppgiften tydligt märkt till din lärare.
- 5. Bocka av uppgiften i ditt Elevstudiekort.
- 6. Om du får tillbaka den rättade uppgiften med rest (uppgiften är inte fullständig), se till att du omarbetar den direkt och skickar in igen, så den blir ordentligt slutförd.

Om du vill att din handledare ska ha kopia på de uppgifter du skickar till din lärare är det viktigt att Du samtidigt skickar kopia till din handledare, då får den även svar direkt från läraren.

## <span id="page-10-0"></span>**Bokpaket**

Sofia Distans skickar ut studiematerial till alla elever. När du packar upp paketet, är det viktigt att du kontrollerar att allt finns med som står på din packlista. När du sett att allt är med, skriver du ett brev till oss och talar om det (eller skriver vad som fattas).

## <span id="page-10-1"></span>**Lärare på Sofia Distans**

Sofia Distans har behöriga och legitimerade lärare med många års erfarenhet. En del av lärarna på Sofia Distans har också en del av sin undervisning förlagd till annan skola. Detta kan medföra att du inte får svar på dina frågor med en gång. Vi försöker dock alltid besvara frågor så snart som möjligt. Medan du väntar på svar, kör inte fast, utan gör en annan uppgift eller ämne. Rättningar av prov och inlämningar kan dock, precis som i den vanliga fysiska skolan, ta upp till en vecka. Målet är dock att allt rättas så snart som möjligt.

## Aktuell lärarförteckning finner du i FirstClass under ikonen Administration - Lärare

## <span id="page-10-2"></span>**Nationella Prov**

Under vårterminen i åk 9 gör alla elever som studerar svenska, engelska och matematik nationella prov. Dessa skickas ut i samband med att de ska göras och adresseras till skola, handledare eller målsman. Det är viktigt att instruktionerna noga följs. Svarstiden kan vid tiden för de nationella proven bli längre än på andra uppgifter på grund av ökad arbets-belastning.

## <span id="page-10-3"></span>**Betygssättning**

Sofia Distansundervisning har betygsrätt. Handledaren kan vid terminsslut lämna synpunkter på ditt arbete men det är lärarna på Sofia skola som sätter betygen. Vi ber om omdömen från din handledare på vad du har presterat under lektioner och i diskussioner. Betyg ges vid terminsslut i åk 6, 7, 8 och 9.

Den nya betygsskalan har fler betygssteg än den nuvarande, det innebär däremot inte ett nytt betygssystem. Den nya skalan och de nya kunskapskraven ska ge bättre förutsättningar för tydligare information och en rättvisare och mer nyanserad bedömning. Skalan är sexgradig från A till F med fem

godkända och ett icke godkänt betygssteg. I grundsärskolan är skalan femgradig: A-E, betygssteget F används inte i grundsärskolan.

## Tidigare har det krävts betyg i svenska, engelska och matematik för behörighet till svenskt

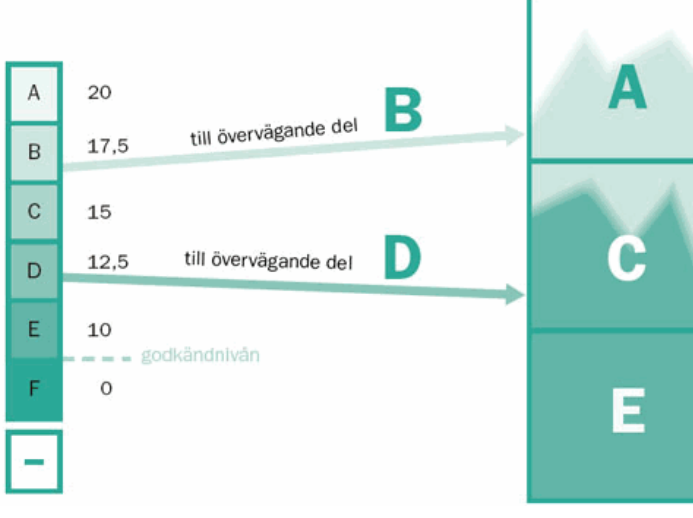

gymnasium. Kontrollera med ert lokala [antagningskansli](http://www.antagningskanslier.se/) om de kräver fler betyg.

Hoppas nu att studierna går bra och att du trivs med att studera på distans. Under "Självporträtt" och på "Skolgården" finns möjlighet att hitta många nya vänner.

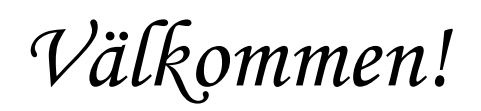

# <span id="page-11-0"></span>**Schemaförslag**

Nedan finns ett förslag på schema i åk 9. Använd gärna detta exempel, så ser du hur mycket tid, som är beräknad för varje ämne, om man följer läsåret under 35 veckor. Du kan lägga mer tid på det du anser svårt och mindre tid på ämnen du har lättare för.

Schemat gäller från kl 8.00, men det står dig fritt att studera de tider som passar dig. Det är bara att ändra klockslagen. Varje ruta är, som du ser, 20 minuter. Ibland står det + eller - ett antal minuter. Då gäller alltså rutans tid men du lägger till eller drar ifrån minuter.

Teknik kan du förlägga till den årskurs du önskar. Moderna språk (elevens val) är en valfri tvåårskurs, som du läser i åk 8 och 9.

Schema för åk 7-9 ser i stort sett likadana ut. Övriga förslag finns under administration i FirstClass.

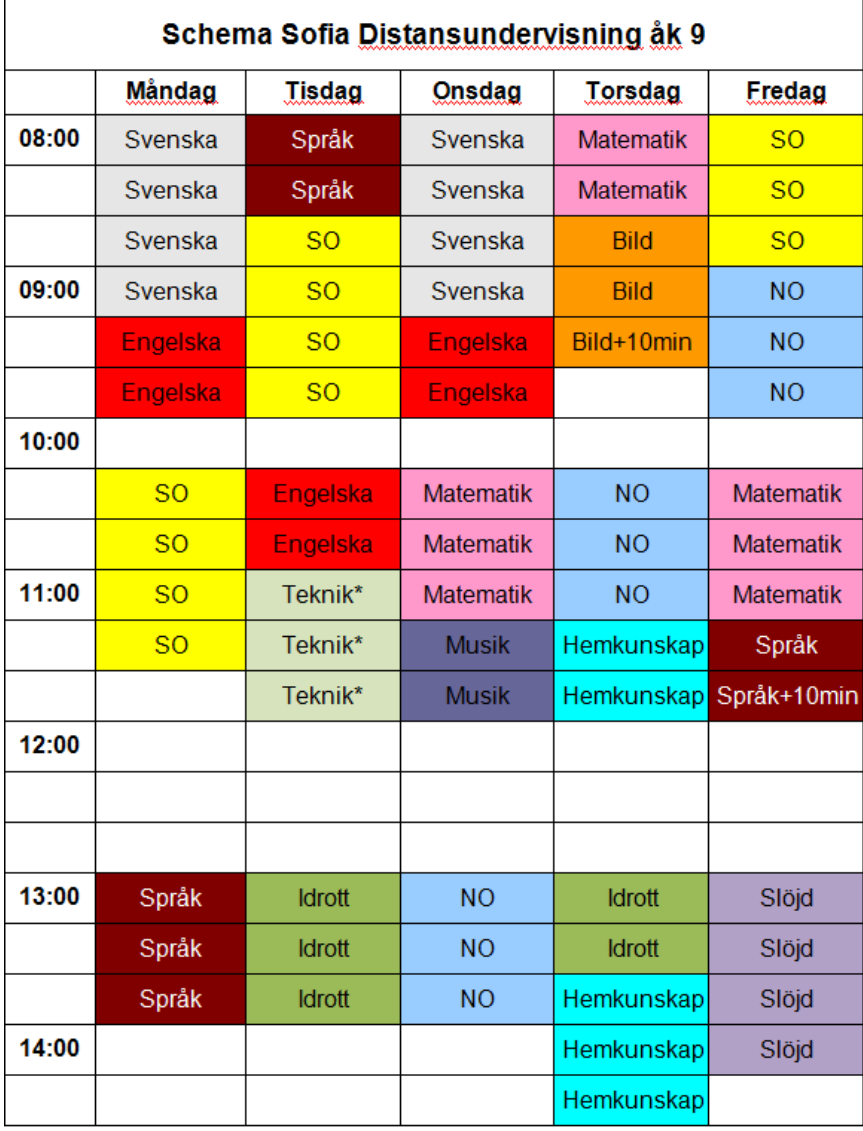

\*Ämnet teknik läser du 75 minuter, under valfritt år 7, 8 eller 9

Språk nivå 1 läses frivilligt som Elevens val i åk 8 och 9

SO (Religion/Geografi/Samhällskunskap/Historia)

NO (Biologi/Fysik/Kemi)

# <span id="page-12-0"></span>**Välkommen som handledare!**

### Som handledare ska Du, liksom eleven, vara inloggad i FirstClass.

Så fort du registrerat dig skriver du till elevens klassföreståndare och talar om vem du är och vem/vilka du handleder, så vi kan göra listor på er handledare.

När du är inloggad har du en Handledarutbildning att göra i datorn.

Genom att alla lärare och handledare gör utbildningen får vi alla samma referensramar.

## <span id="page-12-1"></span>**Rollen som handledare**

Arbets- och studieförhållandena varierar mycket från ort till ort och således ser handledar- och elevsituationen inte heller likadan ut. Det är viktigt att man som handledare är medveten om att förutsättningarna varierar kraftigt och att planeringarna ska passa alla elever. Det är också viktigt att poängtera att handledaren inte är lärare. Handledaren ska, precis som ordet säger, handleda eleven i sina studier.

### Det innebär att du som handledare:

- hjälper eleven att komma igång
- ser till att eleven förstått vad som ska göras
- tillsammans med eleven gör upp ett schema
- stämmer av hur studierna går framåt
- uppmuntrar eleven att skicka in uppgifter i tid
- övervakar när det är dags för prov och insändningsuppgifter

Vår undervisning riktar sig direkt till eleven, som till stor del bör klara studierna på egen hand. Vid ämnesfrågor vänder sig eleven till sin lärare vid Sofia Distans.

Sofia Distans skickar ut paket med studiematerial till alla elever. Vi kan av kostnadsskäl inte erbjuda böcker till handledarna. Om du som handledare är intresserad av att köpa böcker, står Sofia Distans till tjänst med att leverera dessa till självkostnadspris.

Eleverna får planeringar i papperskompendium. Planeringar finns även i vårt datasystem FirstClass samt på medföljande USB-minne. Ögna igenom planeringarna innan ni börjar arbeta med dem. Elevstudiekort finns i alla ämnen och ger en bra överblick när prov och insändningsuppgifter skall lämnas in. Påminn eleven att använda kortet.

### Uppmuntra eleven att själv ta kontakt med lärarna när frågor uppstår.

Om du själv är lärare i något speciellt ämne och känner att du vill hålla egna lektioner så gör gärna det utifrån de planeringar som gäller. Om du vill gå ifrån vår kursplan, måste läraren på Sofia Distans tillfrågas innan ändringar görs.

Läraren på Sofia Distans är alltid den som sätter betyg, men vi vill att handledaren vid terminsslut lämnar synpunkter på elevernas arbete, vilket underlättar en rättvis bedömning.

Kommunikationen mellan lärare och handledare är viktig, liksom att vi tänker på att arbeta mot samma mål: att hjälpa eleverna till bästa möjliga undervisningssituation.

Skulle meningsskiljaktigheter uppstå måste vi vara så professionella att vi reder ut det mellan handledare och lärare, utan att uttrycka våra olika synsätt inför eleverna.

## <span id="page-13-0"></span>**Viktigt att tänka på när eleven påbörjar och slutför en arbetsuppgift**

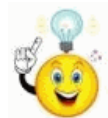

Innan en elev börjar med ett arbetsområde eller uppgift, läs gärna högt igenom uppgiften tillsammans med eleven och prata lite runt hur den ska lösas. Se till att eleven förstår vad som efterfrågas. Låt sedan eleven arbeta självständigt men ge gärna stöd om eleven behöver hjälp.

Innan eleven skickar inlämningen till sin lärare är det bra om du läser igenom den och ser till att den är fullständig. Rätta dock inte! Om eleven får rest på en uppgift, uppmana till att direkt slutföra uppgiften så den blir klar.

# <span id="page-13-1"></span>**Läsårs- och Terminsplanering - Hur mycket tid kräver studierna?**

Våra planeringar grundar sig på ett vanligt läsår, vilket innebär 35 studieveckor. Eleverna läser vecka 1-17 under hösten och 18-35 under våren. Timplanen anger den studietid per vecka (klocktimmar), som är avsatt för respektive ämne. Tiden varierar mellan de olika årskurserna.

Om ni börjar senare på terminen eller eleven tar mer ledighet än de lov man har i Sverige, blir studieveckorna färre. Detta innebär, att för att hinna klart till läsårets slut, måste studietiden per dag förlängas, se nedan "Timmar per vecka utifrån antal veckor per läsår"

Börja med att räkna ut hur många studieveckor ni har fram till Sofia Distans läsårsslut. Schemalägg sedan tiden enligt tabellen nedan. Den andra tabellen visar hur mycket tid som är beräknad per ämne, beroende av hur många veckor ni studerar. Schemalägg sedan de olika ämnena. Förslag till schema finns i Firstclass.

OBS! För att elevernas arbeten ska hinna bli bedömda vid termins- och läsårsslut är det viktigt att ni slutför studierna till de "deadlines" som anges i Kalendariet.

# <span id="page-13-2"></span>**Timplan**

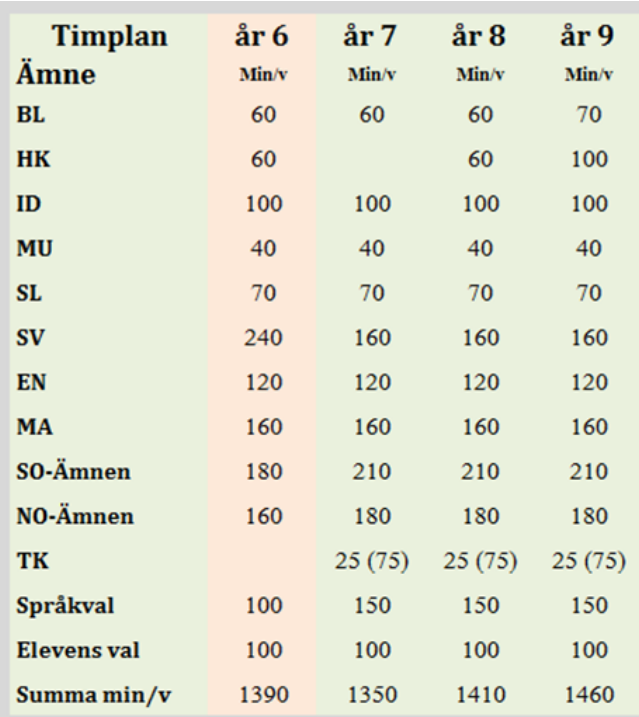

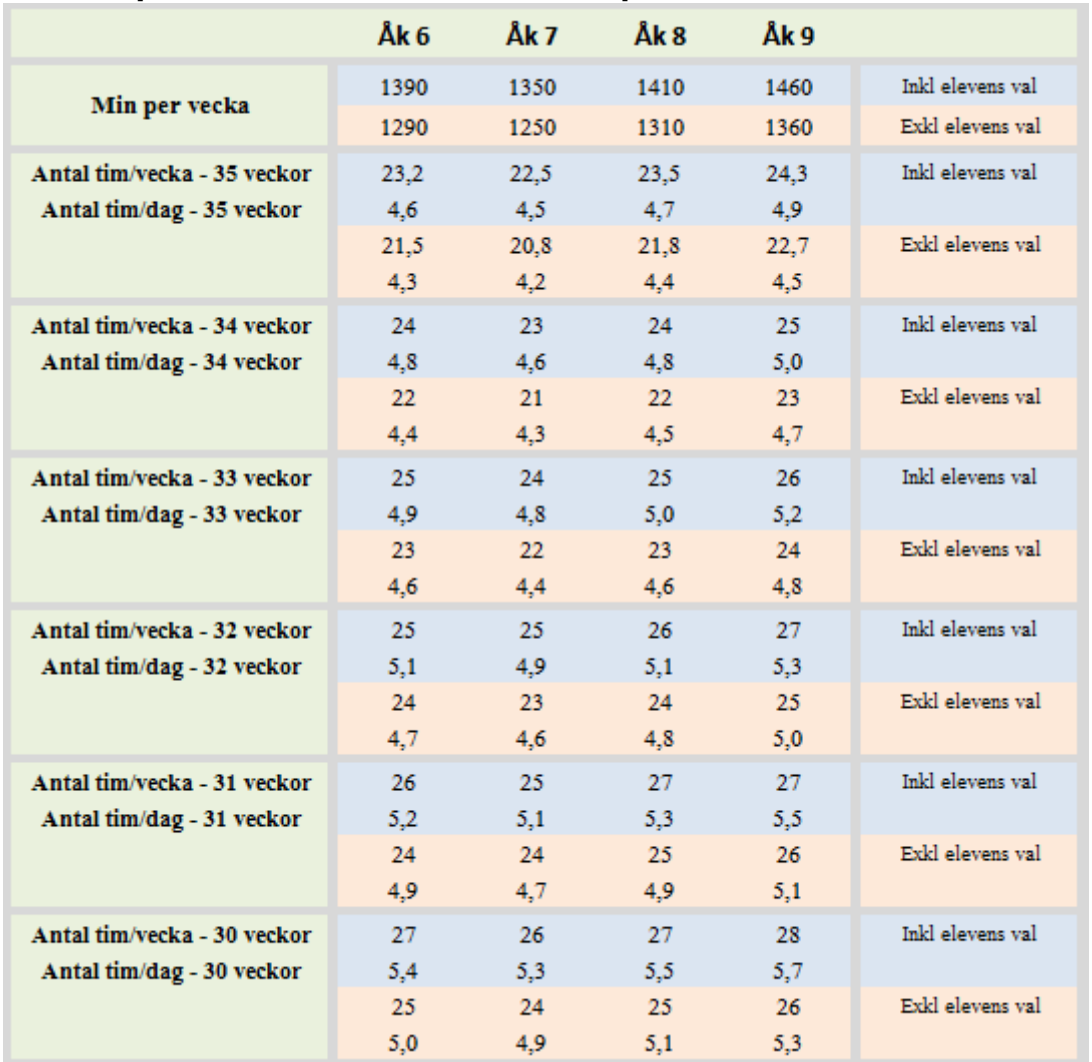

## <span id="page-14-0"></span>**Timmar per vecka utifrån antal veckor per läsår**

## <span id="page-14-1"></span>**Arbetsområdets tid**

De flesta ämnen har olika mycket tid per vecka, se timplan föregående sida. Denna tid är uttryckt i minuter per vecka. Ett arbetsområde består oftast av ett antal veckor. För att få fram den tid som läraren har beräknat att arbetsområdet kommer att ta så multiplicerar man antalet veckor med ämnets antal veckominuter och får därigenom fram hur många timmar (tim) det är beräknat att man behöver lägga ner. Ibland behöver man mindre tid och ibland mer tid. Det beror helt enkelt på att vi är olika som individer och människor. Vi har olika lätt för saker och ting. Ibland behöver man även tid för läxläsning, se sammanställning genom att klicka på klockan nedan. Exemplet nedan visar beräknad tid för ett 3-veckors arbetsområde i ämnet svenska.

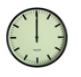

# **Beräknad tid för arbetsområdet:**

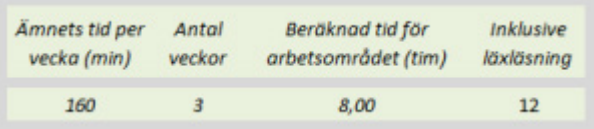

# <span id="page-15-0"></span>**Kommunikation- dator och teknik**

Sofia Distans använder sig av FirstClass som kommunikationssystem. Systemet innehåller alla funktioner, som krävs för att bedriva en bra och tydlig kommunikation mellan elever, lärare och grupper.

## **Hårdvara**

För att använda sig av FirstClass fungerar det utmärkt med en "vanlig" dator med USB-ingång, ljudkort och mikrofon. Tillgång till Internet bör finnas, då kommunikationen med Sofia Distans underlättas.

## **Installation**

Från USB-minnet vi skickar ut, installerar du enkelt de programvaror, som studierna kräver. FirstClass (klienten) finns även att hämta på vår hemsida: [www.sofiadistans.nu](http://www.sofiadistans.nu/)

## <span id="page-15-1"></span>**Hur kommer man igång?**

Internet måste finnas på datorn.

Installera programvaran ifrån USB-minnet från Sofia Distans, där du även finner instruktioner. Eller gå till vår hemsida [www.sofiadistans.nu](http://www.sofiadistans.nu/) och följ instruktionerna under Teknik/Programvara.

## **Lånade datorer**

Lånad dator avhämtas hos Sofia Distans och avlämnas direkt efter avslutade studier hos Sofia Distans. Vi ber dig att vårda utrustningen som om den vore din egen. De datorer som utlånas är avsedda för studier och innehåller de programvaror som krävs.

Egna installationer av programvaror görs på eget ansvar. Om datorn förstörs pga. av egna installationer av spel, program mm debiteras låntagaren. Vi rekommenderar inte egna installationer.

## **Modem/router**

För er som bor i de delar av världen, där det är vanligt förekommande med åskväder, rekommenderar vi att ni kopplar ur elen till datorn och routern, när dessa inte används så att de ej slås ut.

## <span id="page-16-0"></span>**Snabbstart - Hur registrerar jag mig i FirstClass?**

Installera FirstClass programvaran från USB-minnet som vi skickar ut eller från vår hemsida. Fyll i vårt servernamn: Sofiadistans.nu , se nedan:

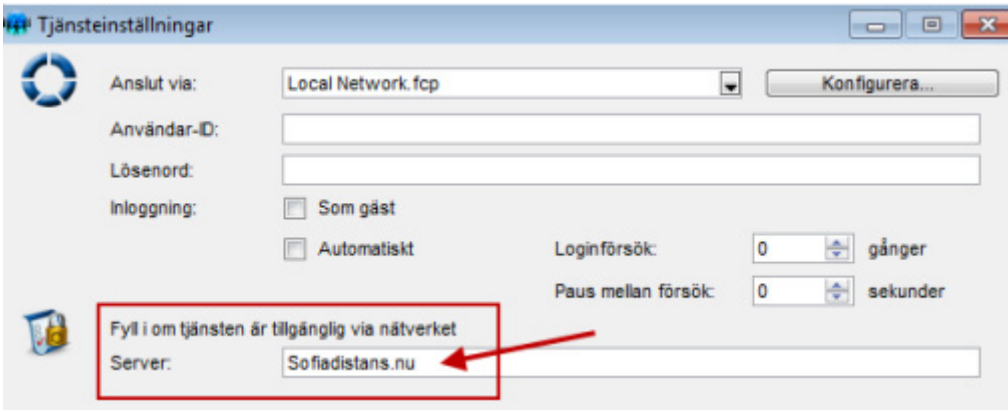

- Starta FirstClass
- Klicka på "Logga in" UTAN att fylla i något användarid eller lösenord.
- Fyll i formuläret. I fältet övrigt skriver om du studerar (heltid, enstaka svenska, m.m.).
- Välj ett användarid och lösenord som du sedan använder när du kopplar upp dig.
- Klicka på Registrera.
- Behörighet erhålls så fort vi kan ta del av din registrering.

### Du behöver INTE registrera om dig inför varje läsår.

## <span id="page-16-1"></span>**Felsökning**

- 1. Är du uppkopplad till Internet när du försöker? Dvs., kan du surfa samtidigt som du försöker?
- 2. I fältet server vid inloggningsrutan står det: sofiadistans.nu Om inte klicka på "ställ in" och fyll i det i rutan för servernamn.
- 3. Har du en brandvägg som stoppar blockerar FirstClass? Har du Norton brandvägg kan du se hur den öppnas genom våra instruktionsfilmer: http://www.sofiadistans.nu/instruktionfilmer.htm

## <span id="page-16-2"></span>**Vad gör jag om problem uppstår?**

- 1. Titta på vår hemsida [www.sofiadistans.nu](http://www.sofiadistans.nu/) under Teknik/Programvara.
- 2. Kontakta Sofia Distans/Magnus Egerblom Mail: [magnus@sofiadistans.nu](mailto:magnus@sofiadistans.nu) Tel: +46 8 555 777 04

# <span id="page-17-0"></span>**Kom igång med att skicka mail**

När du kopplat upp dig och fått din behörighet börjar du med att utforska FirstClass. Klicka runt i systemet så att du känner dig hemma.

Därefter är det dags att lära sig den viktigaste funktionen för att kommunikationen och studierna ska fungera; nämligen att skicka mail.

Börja med att skicka ett mail till din klassföreståndare.

Du hittar din klassföreståndare i FirstClass under ikonen Administration – Lärare

### **Nytt mail**

Klicka på Nytt meddelande för att skapa ett nytt mail

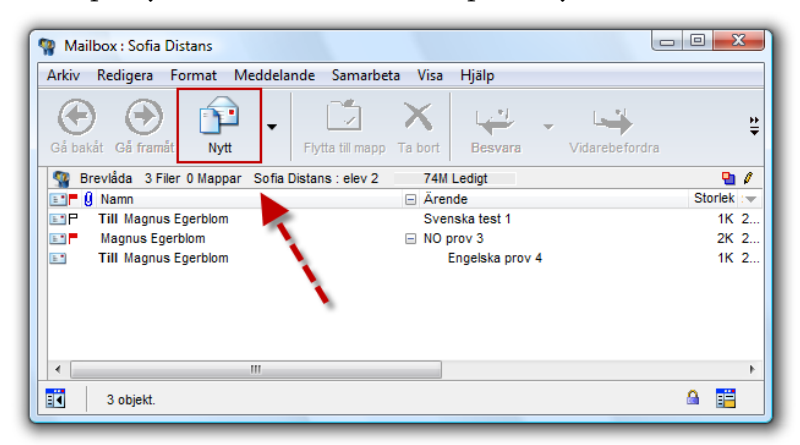

I Ärende-rutan, skriver du vad brevet handlar om.

I Till-rutan, skriver du till vem eller till vilken konferens du vill skicka brevet. Det kan till exempel vara till din lärare. När du har fyllt i Till-rutan måste du trycka på enter/retur-tangenten. En kopia av brevet kommer att hamna i din Mailbox.

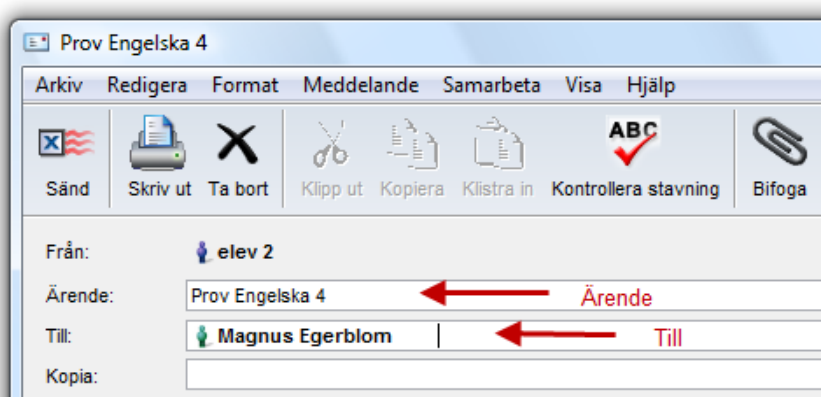

Kopia-rutan använder du om du vill att någon ska få en kopia av ditt brev.

Det kan ibland vara svårt att komma ihåg namn eller hur de stavas. FirstClass kan själv söka rätt på ett namn. Om du skall skriva till en person i systemet, räcker det om du skriver de två första bokstäverna i förnamnet, mellanslag, de två först bokstäverna i efternamnet och Enter (t ex Mai Wall = ma wa och Enter). Då får du upp en lista med förslag till olika personer som du kan välja mellan.

Skicka gör du genom att klicka på Sänd uppe till vänster.

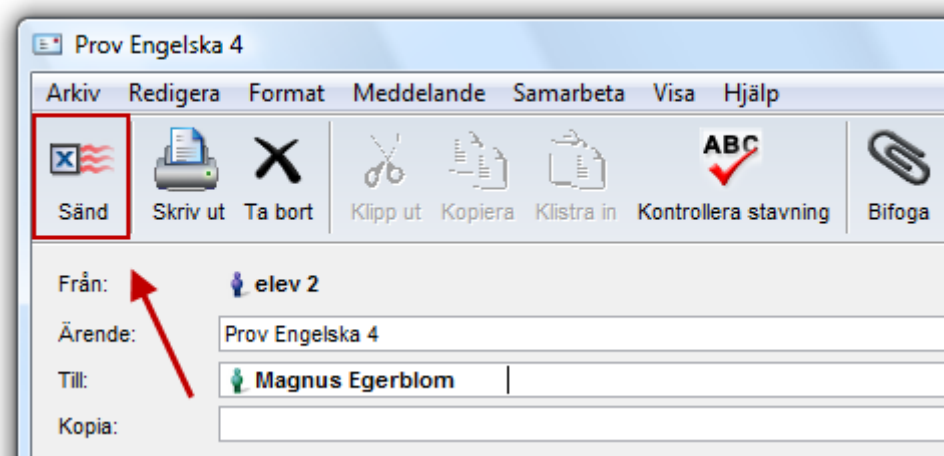

#### **Skapa egna mappar**

Under tiden du studerar kommer du att skicka många mail. Det är en bra ide att ha en mapp för varje ämne för att hålla ordning på mailen. Du kan skapa hur många egna mappar som helst. Klicka på Arkiv och sedan på Nytt. Då får du fram en lista där du kan välja Ny mapp.

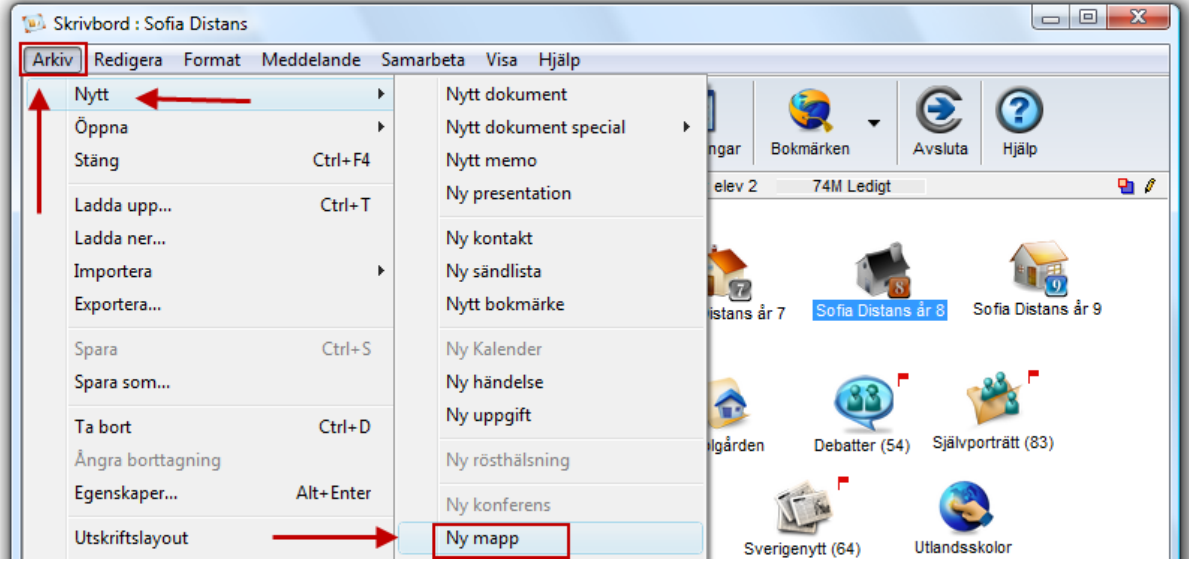

Högerklick går också bra. En ny mapp skapas på ditt skrivbord. Du namnger mappen genom att högerklicka på den och välja Ändra Namn. Där kan du också välja olika ikoner för mappen.

# <span id="page-19-0"></span>**Hur ser FirstClass ut?**

### **Skrivbordet**

När du har loggat in dig och ditt konto har blivit aktiverat (du har fått behörighet) kommer du till ditt Skrivbord. Nedan ser du, som exempel, skrivbordet för en heltidsstuderande elev.

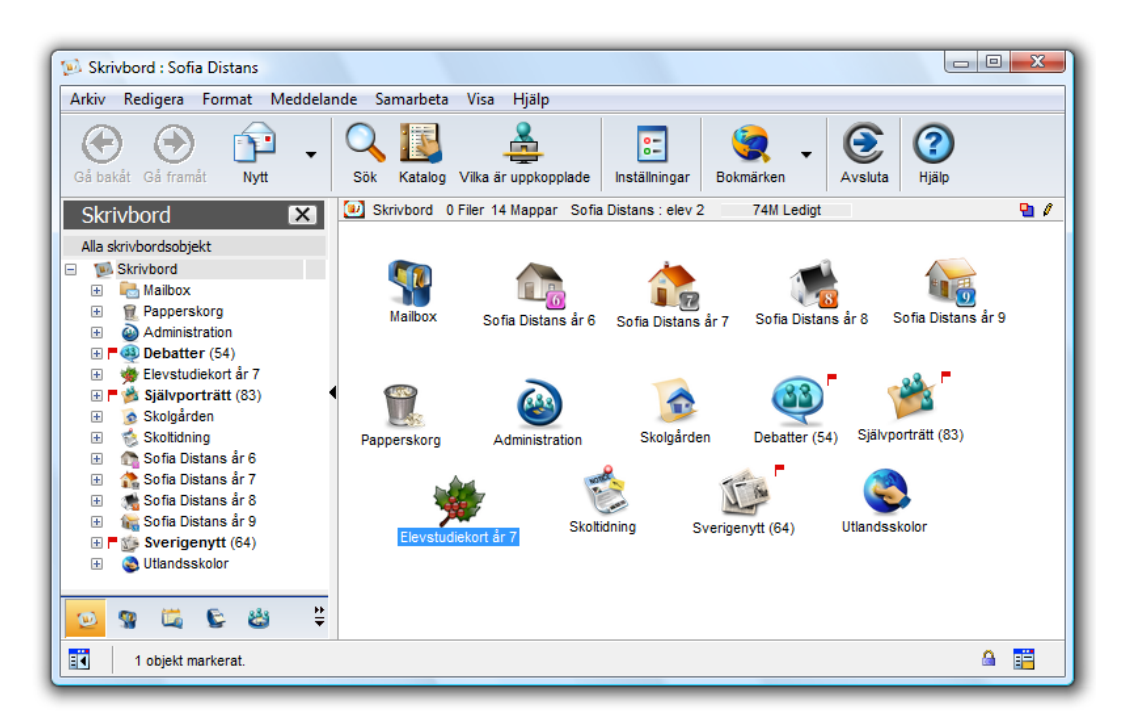

### **Mailbox**

Mailboxen är din personliga brevlåda där dina inkommande och utgående brev finns. En rödfärgad flagga innebär att du har ett oläst mail.

En ofärgad flagga innebär det att mailet inte är sänt (postat).

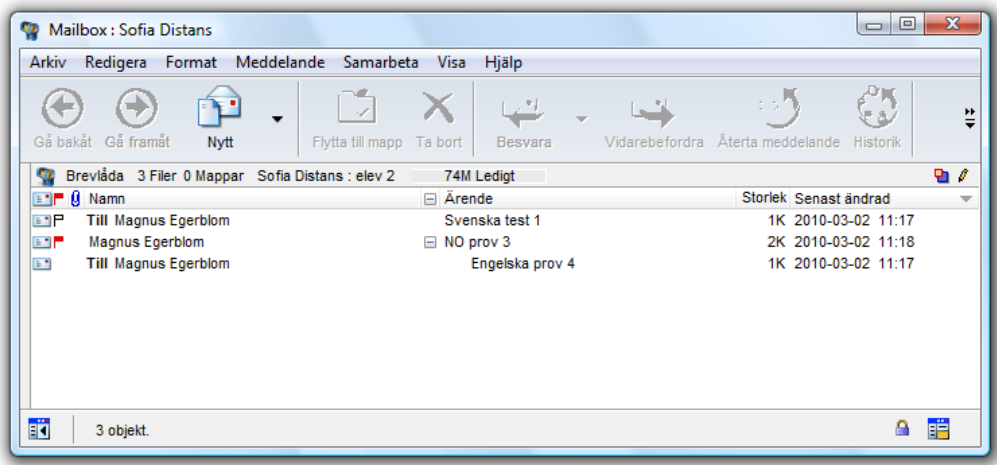

#### **Administration**

Administrationen fungerar som skolans expedition. Här hittar du lärarnas namn, klasslistor, schema, betygskriterier, kalendarium m.m.

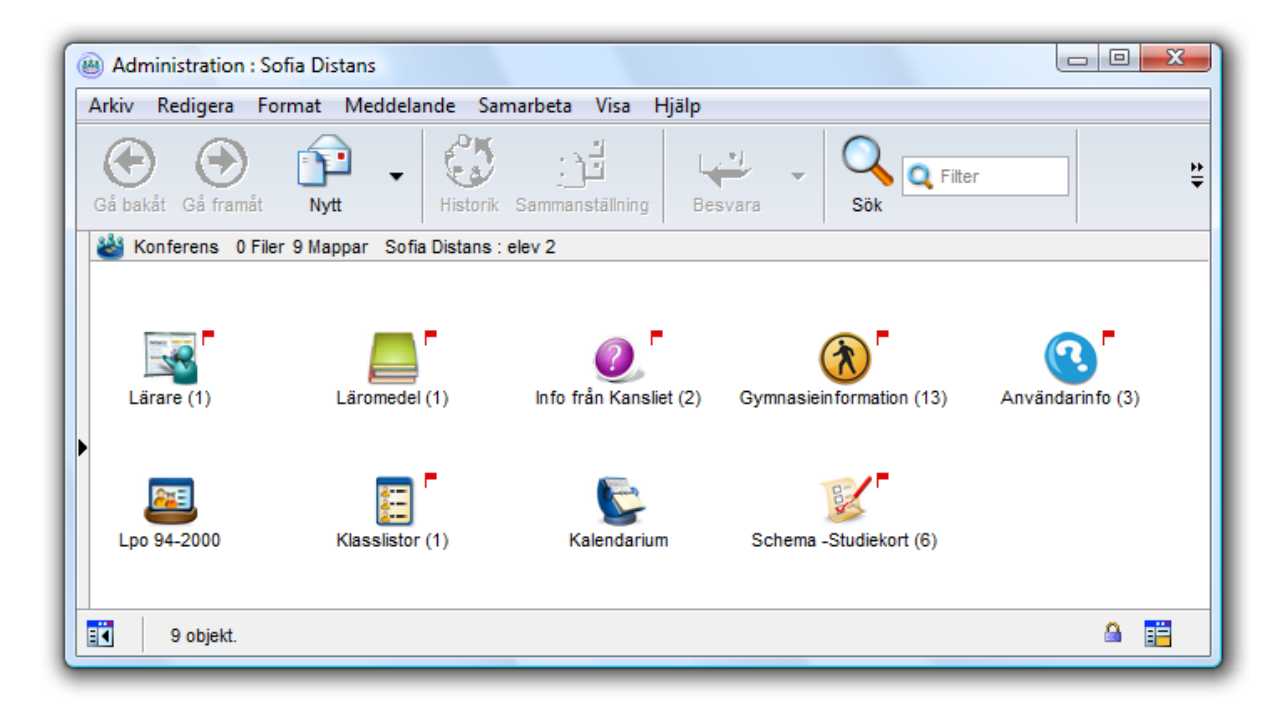

#### **Skolgården**

Skolgården är elevernas forum. Här kan du hitta nya kamrater och diskutera allt möjligt, precis som på en vanlig skolgård. Tänk bara på att hålla dig till sakfrågor och inte ägna dig åt personangrepp. Här ska det vara trevligt att "umgås".

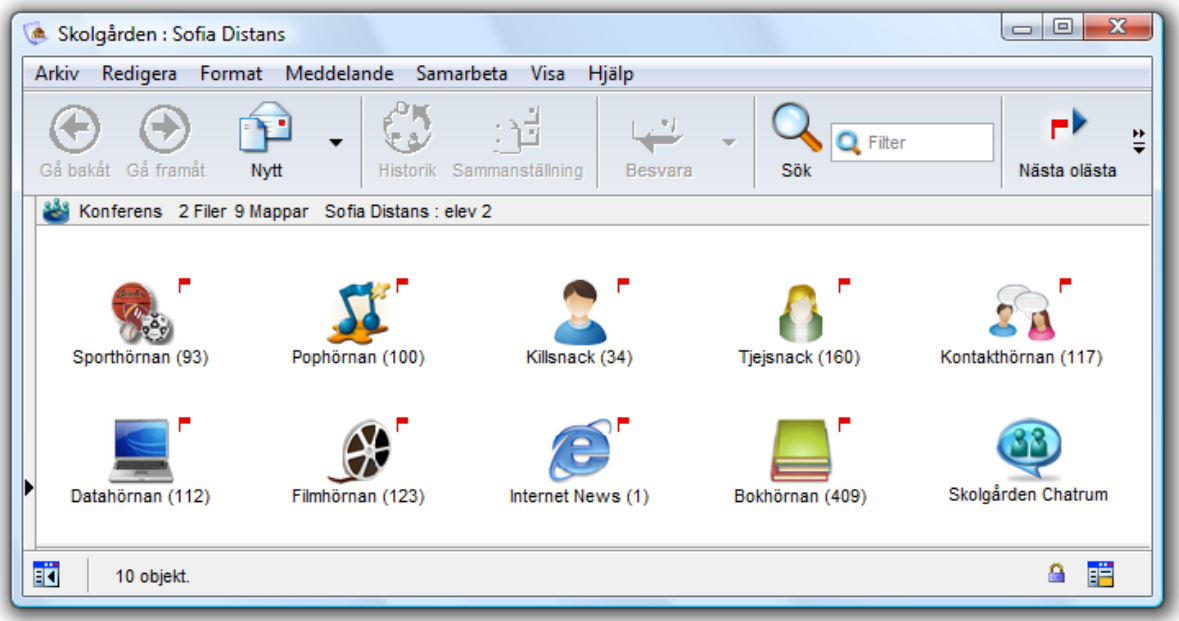

### **Planeringar**

Nu kommer vi till det viktigaste, ditt skolarbete. Gå in på din årskurs. Vi visar åk åtta som exempel. När du öppnat åttan så har du som en "ämneskorridor".

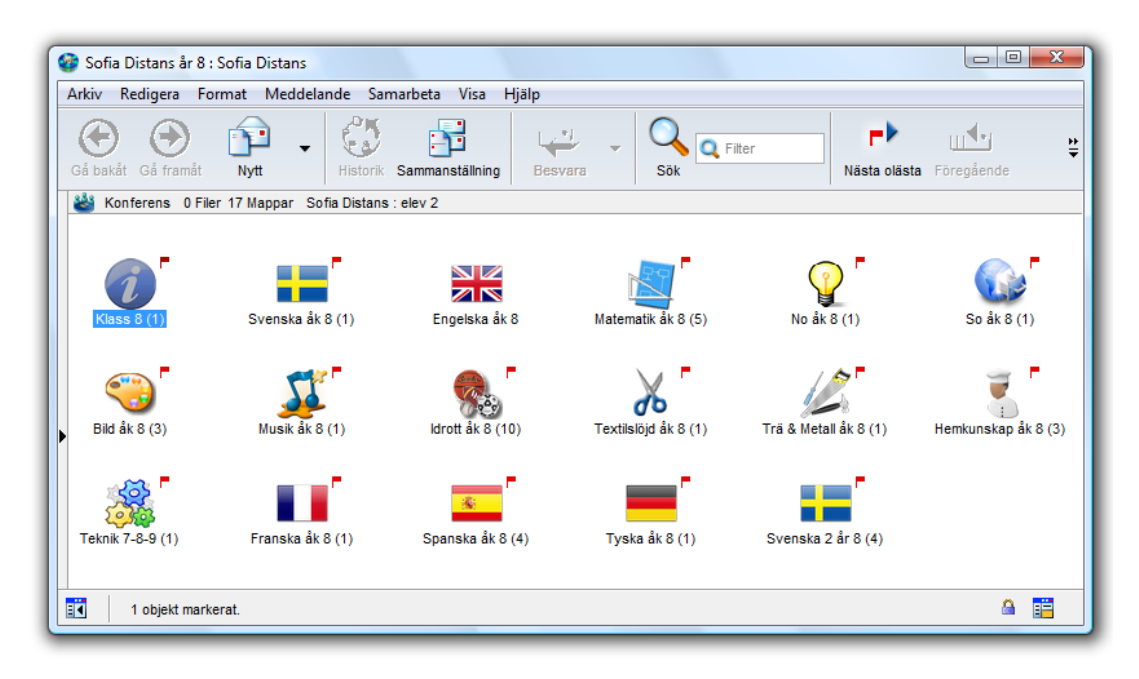

## **Ämnesrummet**

Vi väljer ett ämne, t ex engelska. Först kommer du till Ämnesrummet för engelska. Planeringen sträcker sig över 35 veckor (17 på hösten och 18 på våren).

### **Läsårsplaneringen**

Ser du i stort vad som ska göras under året. Sedan följer du planeringen vecka för vecka. Du har också ett Elevstudiekort, som du ska fylla i, när du blivit klar med en uppgift.

Ikonen Prov kommer du som elev inte in i, utan när det är dags för prov vänder du dig till din handledare.

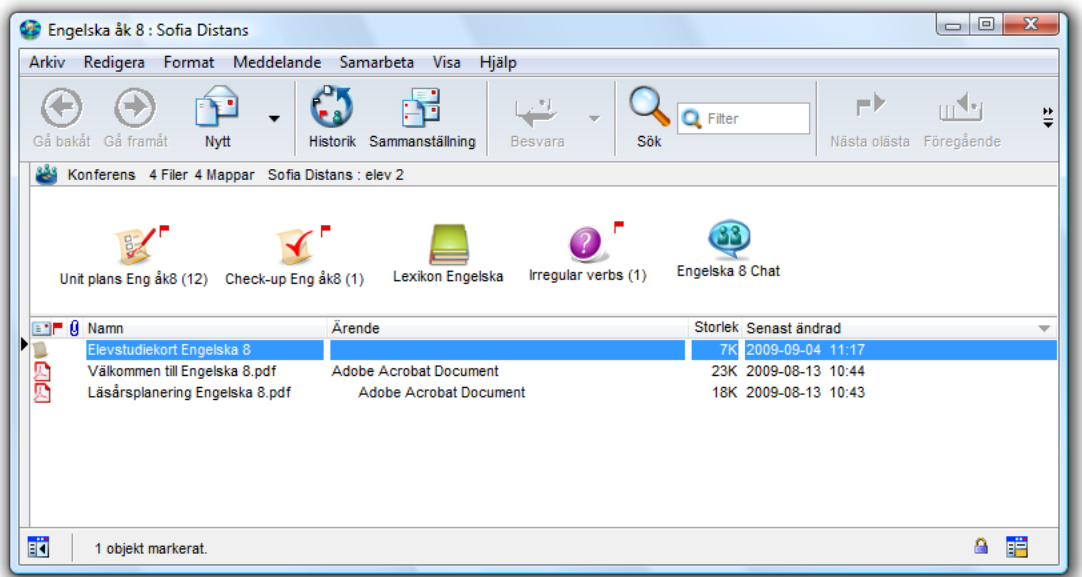

Nästa steg är att titta på din Veckoplanering

<span id="page-22-0"></span>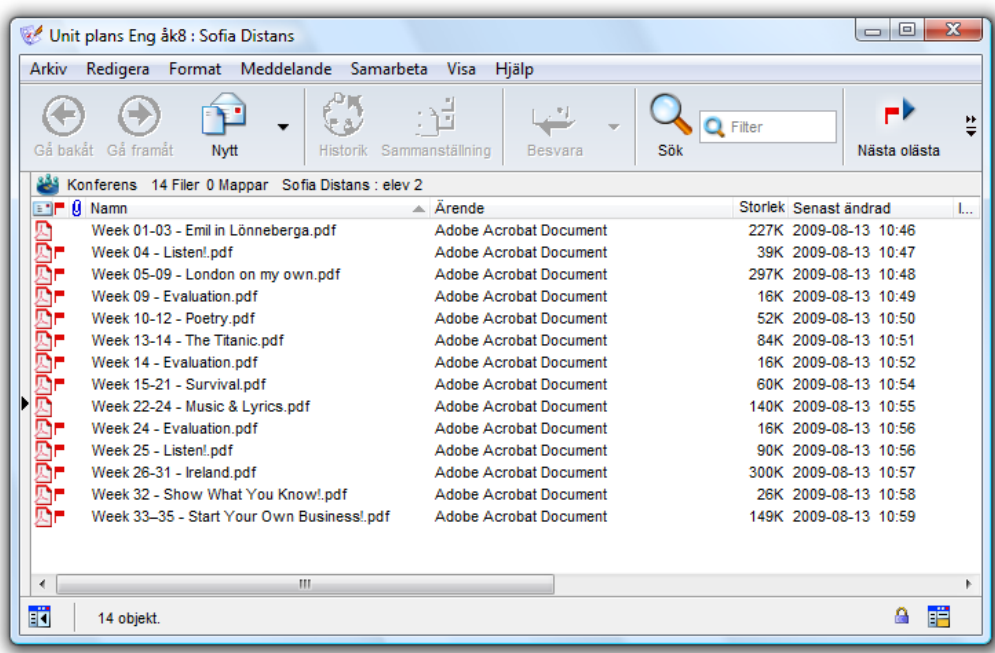

# **Lathundar: FirstClass / Voicemail / USB-minne**

Nedan ser du olika fönster. Längst till vänster i menyraden finner du Arkiv. Där kan du skapa ny, öppna och spara, skriva ut, skicka (bifoga) fil, avsluta programmet etc.

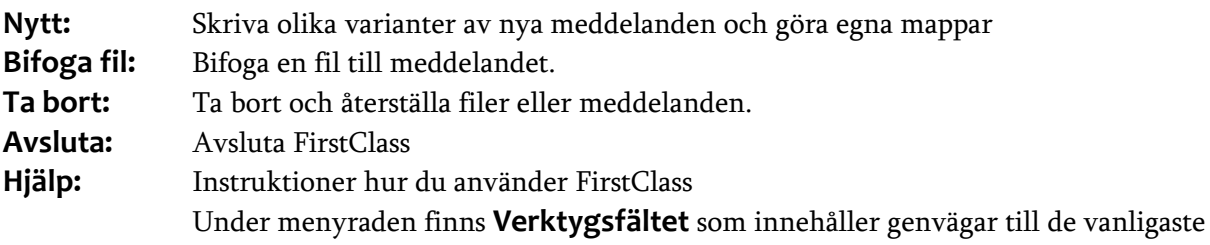

funktionerna. Genom att sätta markören, muspilen, på symbolen visas funktionen.

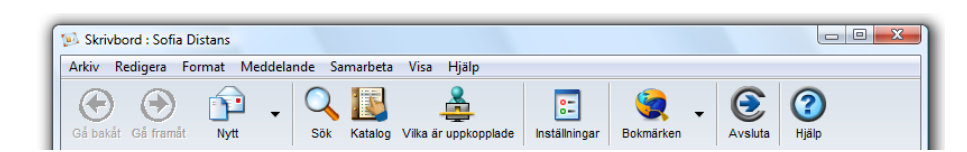

### Under menyn **Meddelande** finns:

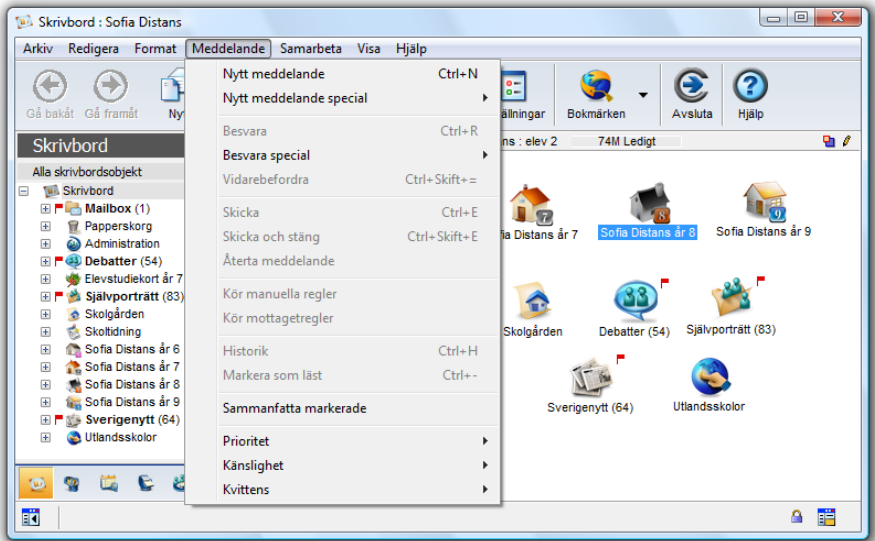

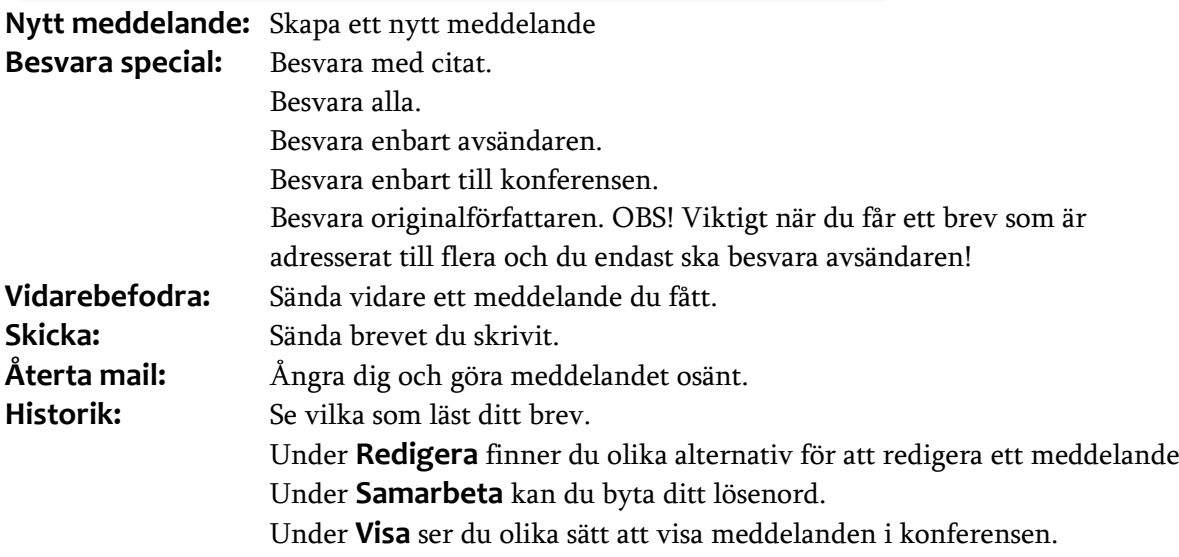

## <span id="page-24-0"></span>**Voicemail – Windows**

För att använda voicemail måste du ha FirstClass klienten installerad och vara uppkopplad mot Internet. Det går inte att använda den funktionen, om du loggar in ifrån vår hemsida. Så här gör du: Skapa ett **Nytt meddelande**

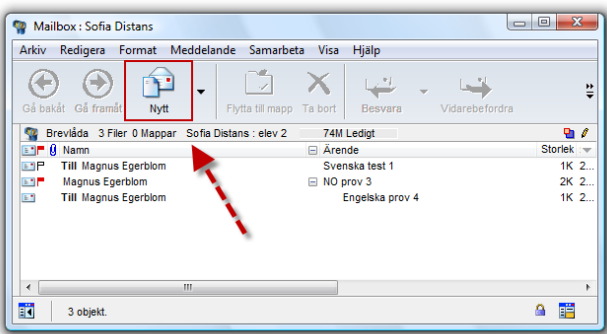

Välj i menyn: **Redigera - Infoga - Infoga röst**

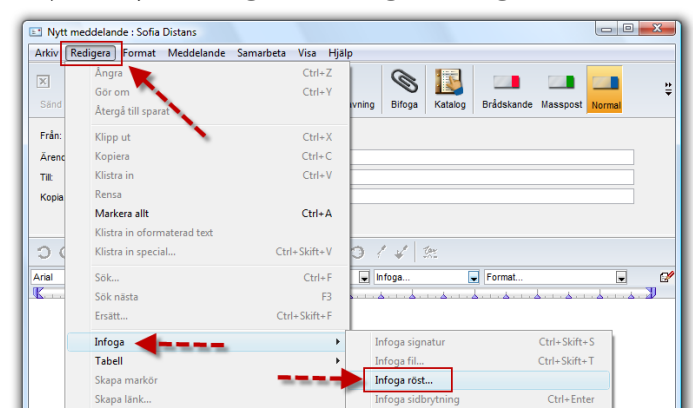

Starta inspelningen genom att klicka på den röda runda knappen.

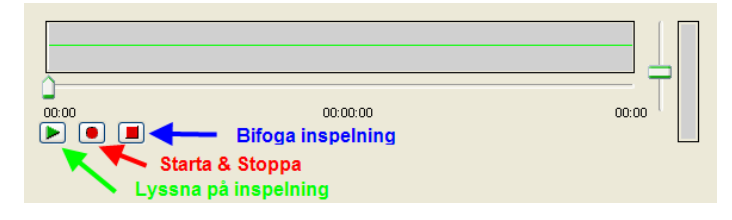

Starta inspelningen genom att klicka på den röda knappen. Stoppa inspelningen genom att klicka på den röda knappen. Lyssna genom att klicka på den gröna knappen. Bifoga inspelning

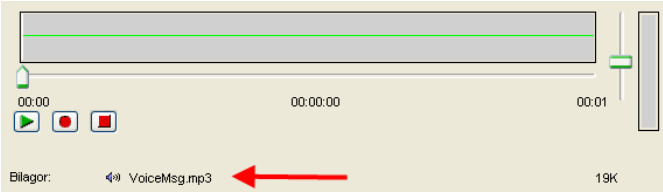

När du är nöjd med din inspelning skickar du ditt voicemail precis som ett vanligt mail. I annat fall tar du bort filen du spelat in och spelar in på nytt.

## <span id="page-25-0"></span>**Voicemail – MAC OS X**

För att använda voicemail måste du ha FirstClass klienten installerad och vara uppkopplad mot Internet. Det går inte att använda den funktionen, om du loggar in ifrån vår hemsida. Så här gör du: Skapa ett **Nytt meddelande**

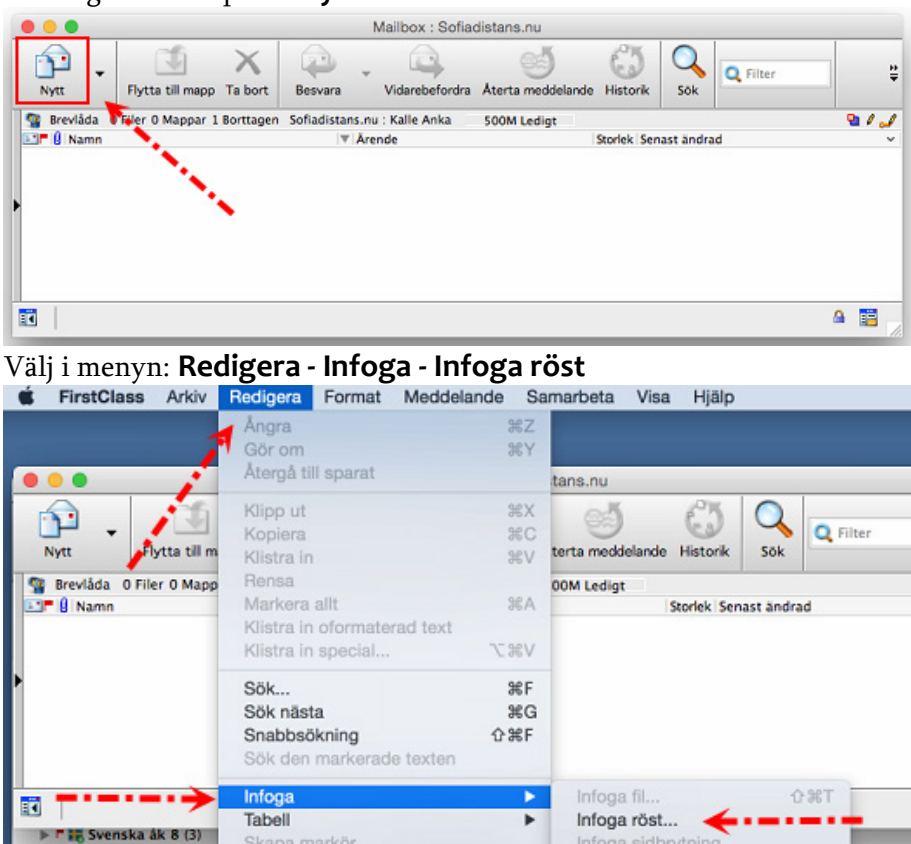

Starta inspelningen genom att klicka på den röda runda knappen.

Skapa markör

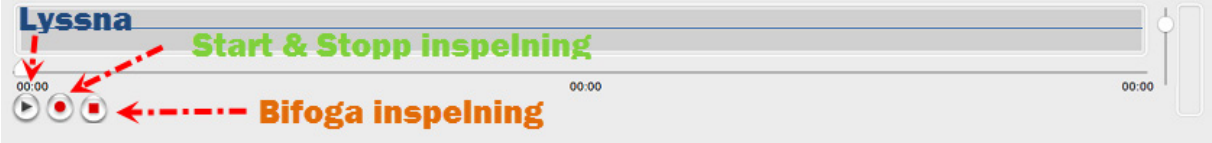

Infoga sidbrytning

Starta inspelningen genom att klicka på den röda knappen. Stoppa inspelningen genom att klicka på den röda knappen. Lyssna genom att klicka på den gröna knappen. Bifoga inspelning

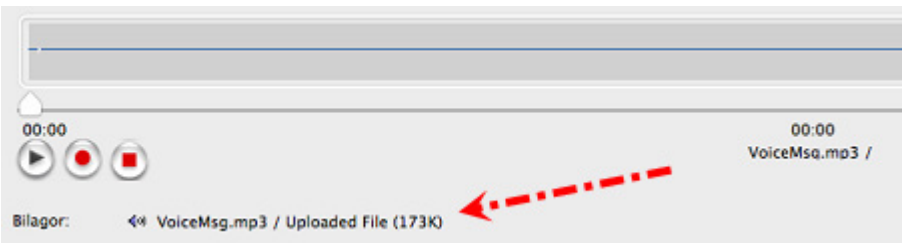

När du är nöjd med din inspelning skickar du ditt voicemail precis som ett vanligt mail. I annat fall tar du bort filen du spelat in och spelar in på nytt.

## <span id="page-26-0"></span>**Felsökning - Voicemail**

### **Låg inspelningsvolym eller ingenting hörs**

Se till att mikrofonen är ansluten till ljudkortet i datorn.

Högerklicka på ljudikonen nere till höger på skrivbordet i Windows, där klockan sitter. Välj Inspelning – Se till att alternativet mikrofon är valt och justera volymen.

### **Låg uppspelningsvolym**

Högerklicka på ljudikonen nere till höger på skrivbordet i Windows, där klockan sitter. Välj Uppspelning - Justera volymen genom att dra upp spaken på Volume control. Stäng och lyssna igen. Prova dig fram så att ljudet blir bra.

### **Problem/långsam internet uppkoppling**

Om du är på en ort med dålig internetuppkoppling kan det bli problem att spela in voicemail. Ett alternativ är då att spela in lokalt på datorn och sedan bifoga den inspelade filen till ett mail i FirstClass.

### **Restriktioner i olika länder**

I vissa länder kontrolleras internet mer än i andra vilket kan ställa till problem vid exempelvis inspelning av voicemail, då det är en online funktion. Ett alternativ är då att spela in lokalt på datorn och sedan bifoga den inspelade filen till ett mail i FirstClass.

## <span id="page-27-0"></span>**Hur använda USB-minnet - PC / Windows-dator**

Kopiera innehållet på USB-minnet till hårddisken

USB-minnet är bra alternativ att använda i de fall internet ej fungerar eller har en dålig uppkopplingshastighet vilket gör att filmer tar lång tid att starta. På USB-minnet finns alla våra planeringar och filmer/genomgångar vi har spelat in.

Börja med att sätta i USB-minnet i din Dator

Dubbelklicka på "Den här datorn" på skrivbordet. Om "Den här datorn" inte finns på skrivbordet kan du klicka på "Start" nere i vänstra hörnet och välja "Den här datorn" därifrån.

Klicka på Flyttbar disk / Flyttbar enhet.

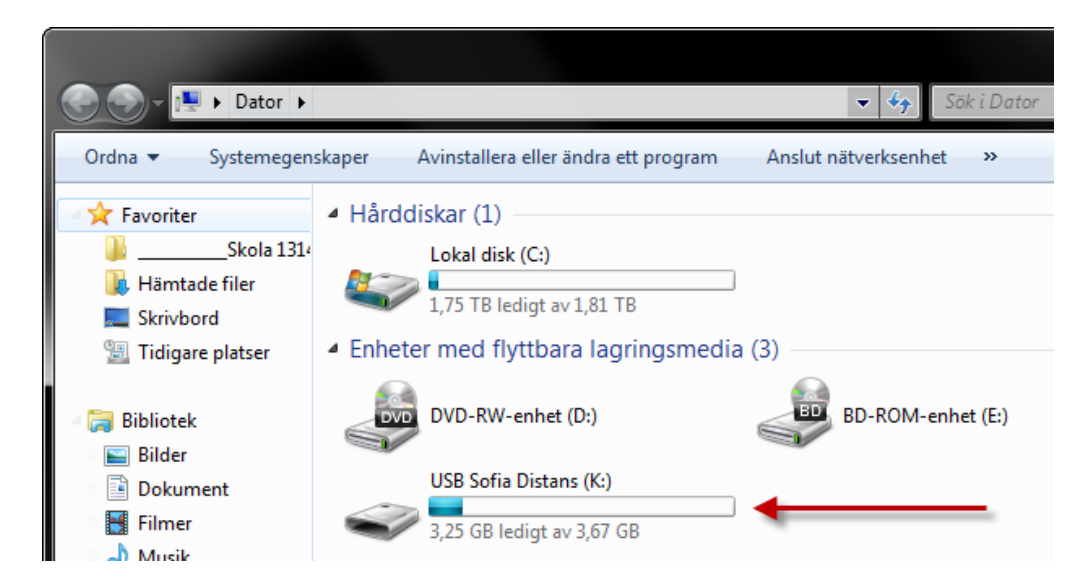

Nu ska ett fönster som ser ut ungefär så här dyka upp:

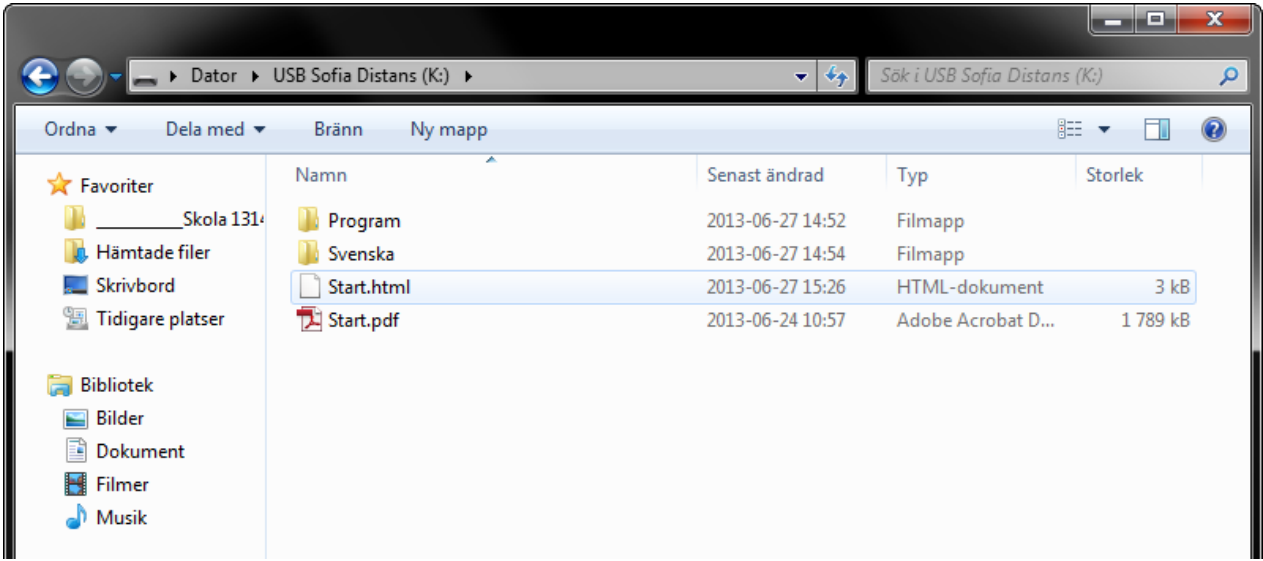

Markera alla filerna i fönstret genom att i menyn välja "Markera alla"

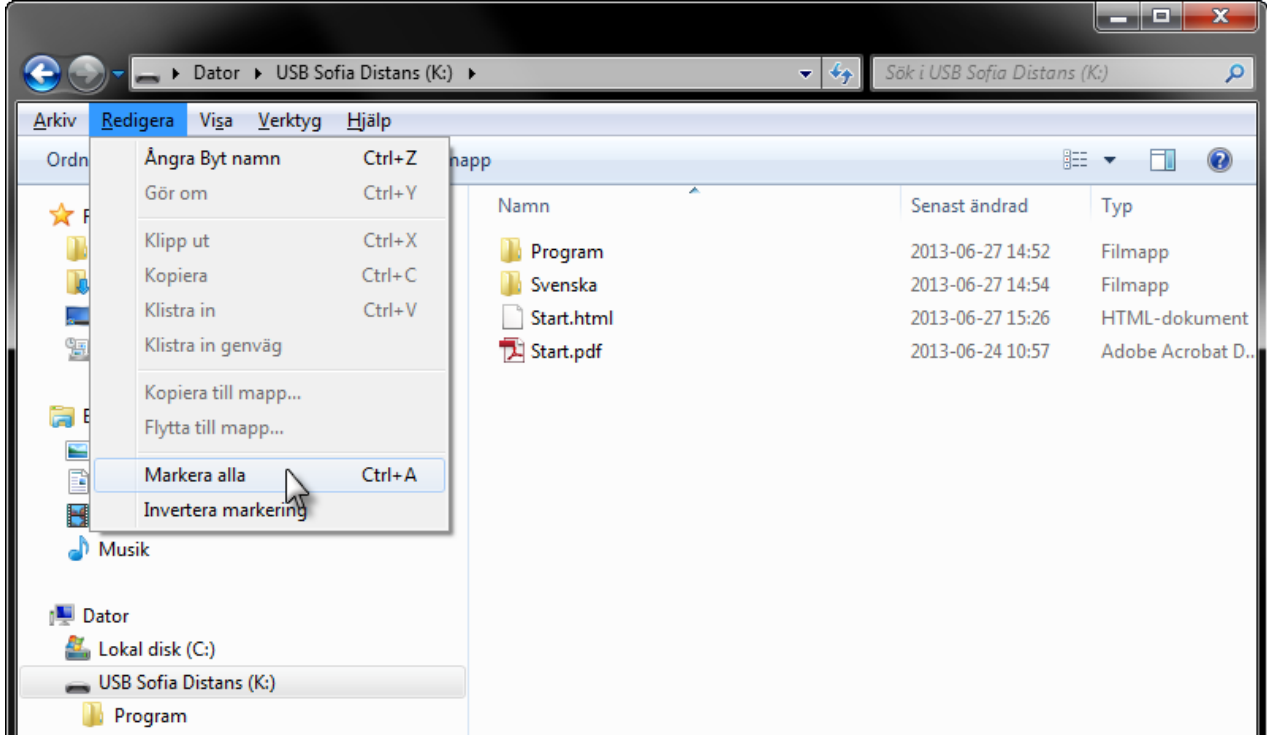

Kopiera sedan filerna genom att i menyn välja "Kopiera"

Skapa ny Mapp genom att markera "Lokal disk (C:)" Och sedan Välj Arkiv, Nytt, Mapp

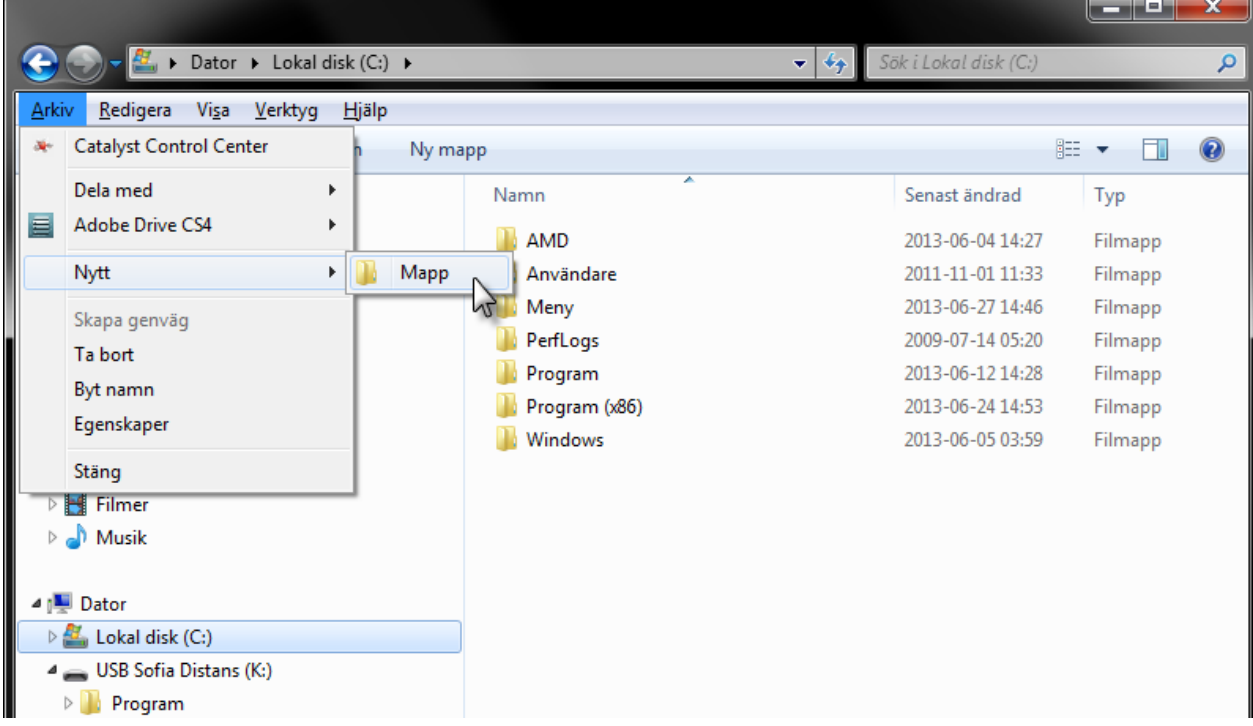

En ny mapp skapas. Döp mappen och tryck "enter"

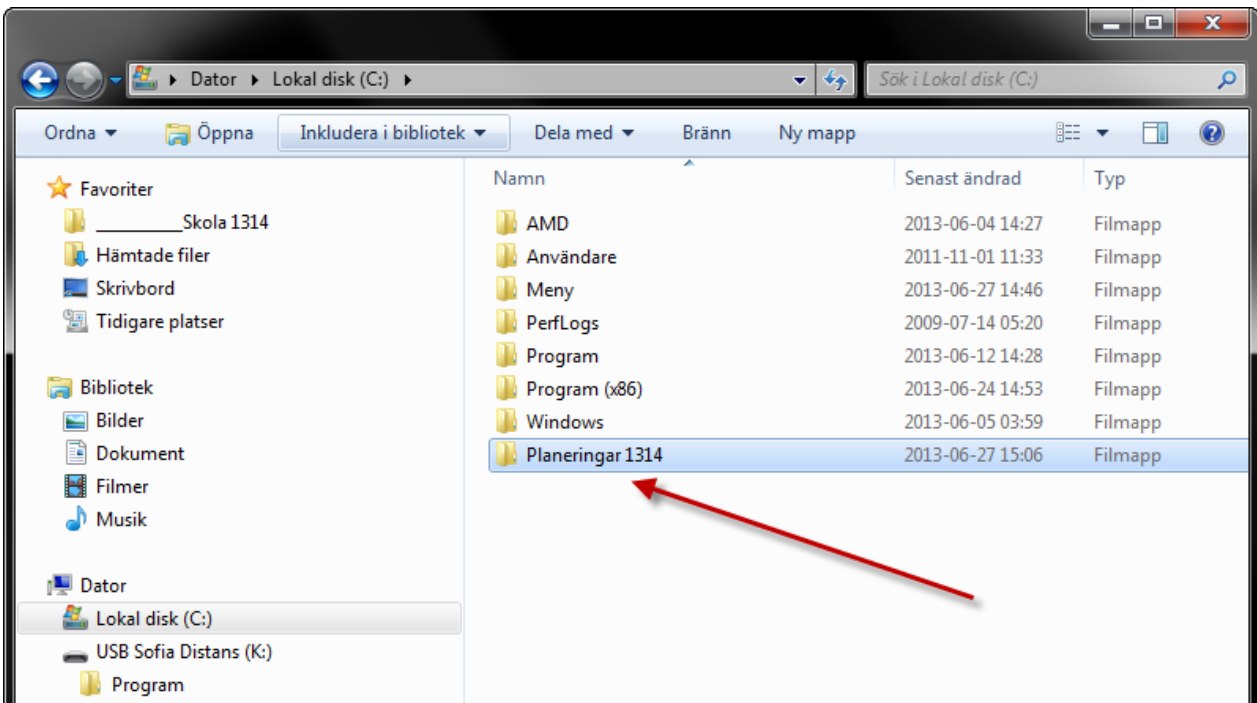

Markera den nya mappen och välj i menyn "Klistra in"

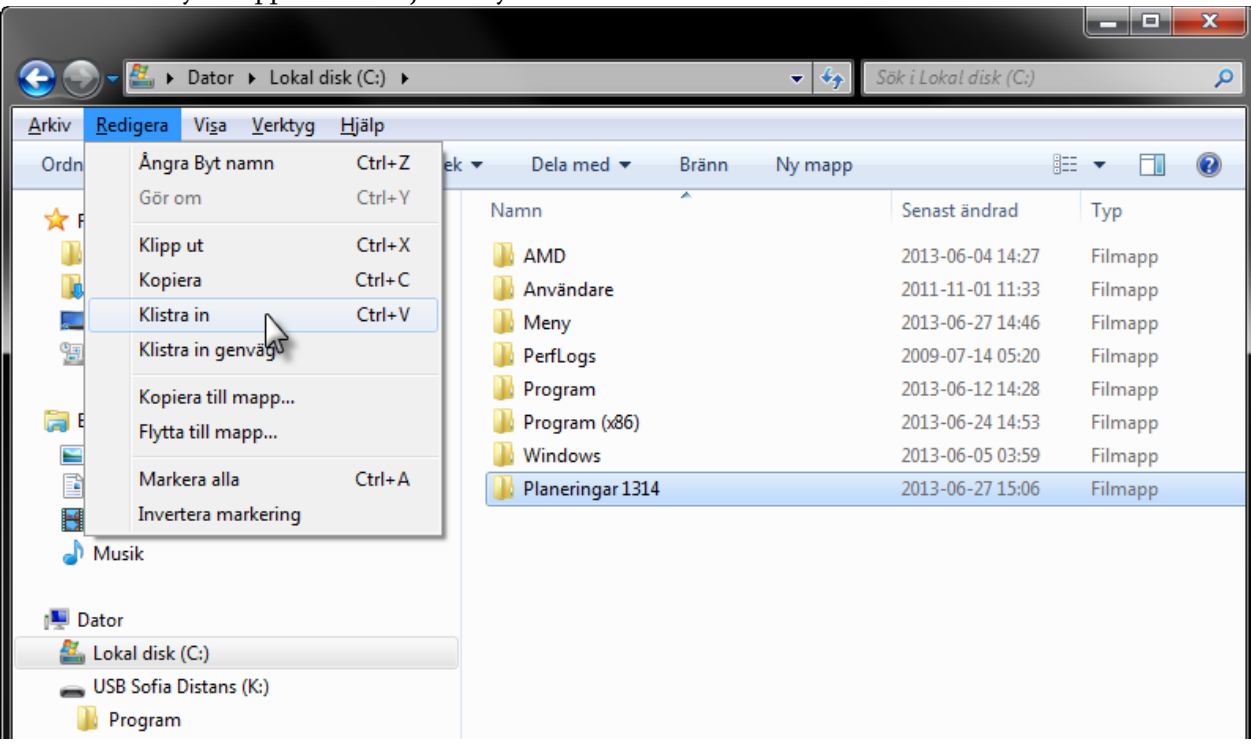

Filerna kopieras från USB-minnet till din hårddisk.

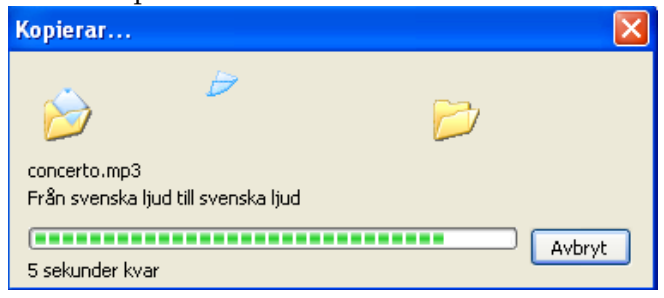

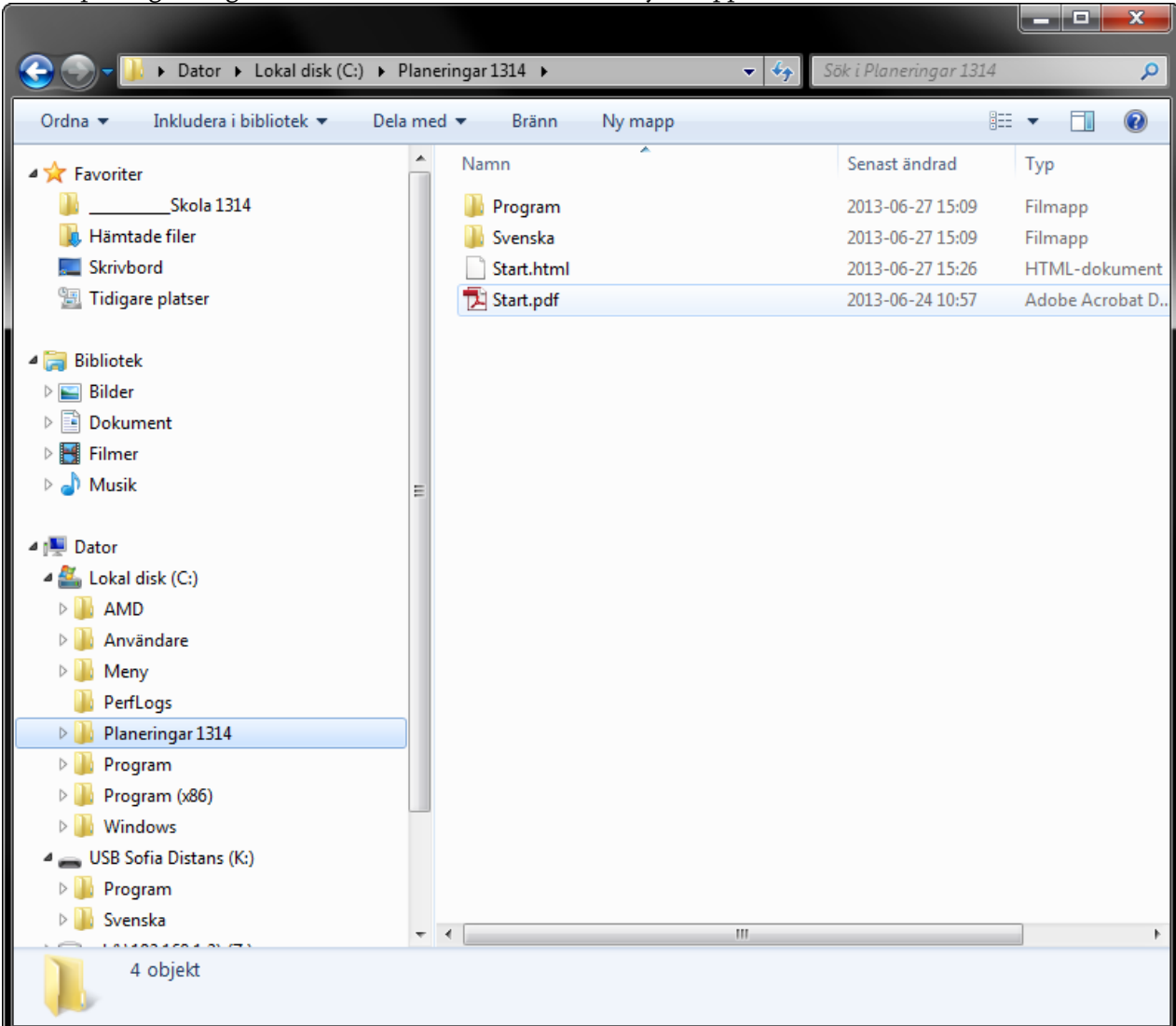

När kopieringen är genomförd ska det se ut såhär i din nya mapp.

Nu kan du komma åt alla filer och program betydligt snabbare. För att starta menyn klicka på filen start.pdf

För att skapa en genväg till Windows skrivbordet: högerklicka på start.pdf och välj "skapa genväg". Dra ut genvägen till skrivbordet.

## <span id="page-31-0"></span>**Hur använda USB-minnet - Mac-dator**

Kopiera innehållet på USB-minnet till hårddisken

USB-minnet är ett bra alternativ att använda i de fall internet ej fungerar eller har en dålig uppkopplingshastighet vilket gör att filmer tar lång tid att starta. På USB-minnet finns alla våra planeringar och filmer/genomgångar vi har spelat in.

För att kopiera USB-minnet till din Mac kan du markera det, och sedan i menyn välja "Kopiera" och sedan "Klistra in" då kopierar du hela USB-minnet till din dator.

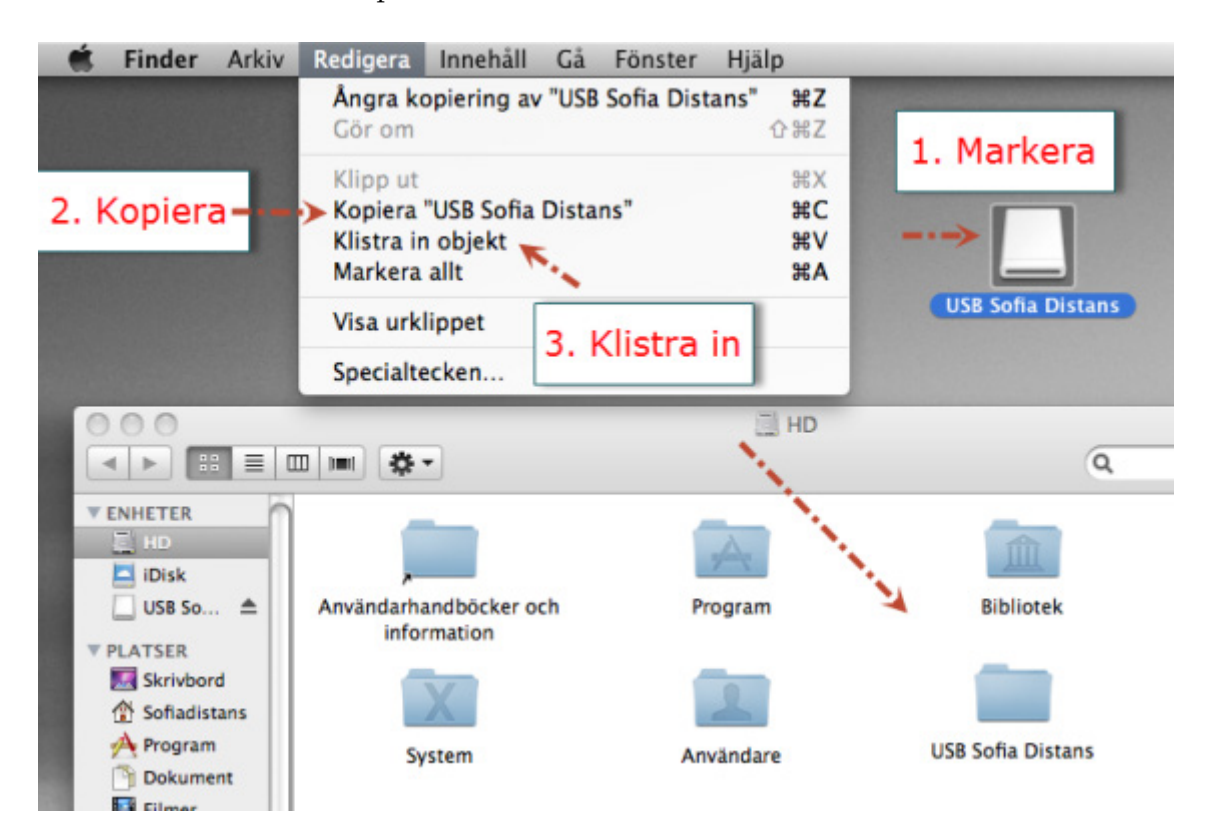

Öppna sedan menyn ifrån din hårddisk med filen Start.html

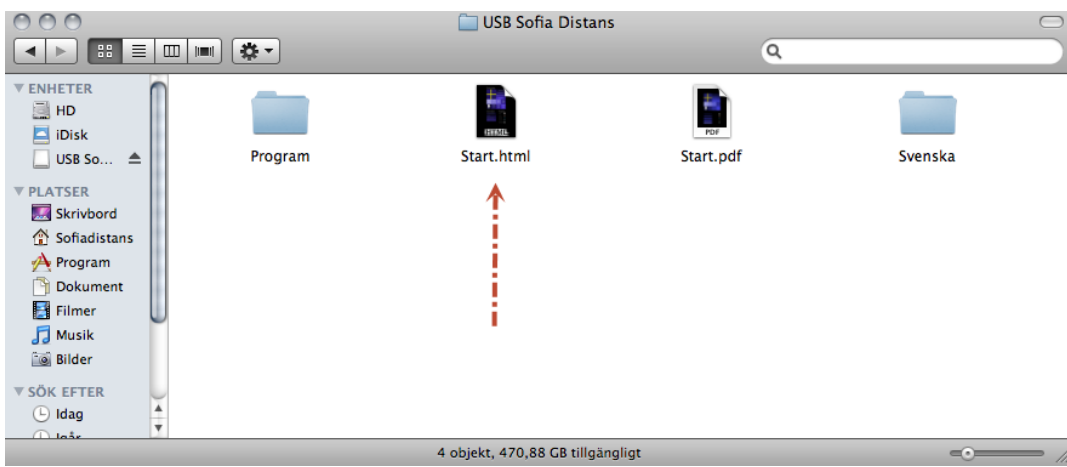

# <span id="page-32-0"></span>**Skicka in Video/Handbrake Guide**

# [Ladda ner & Installera handbrake](https://handbrake.fr/downloads.php)

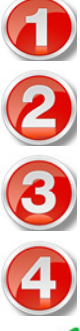

Välj fil du vill komprimera (Förminska).

Välj vart den klara (komprimerade) filen sparas.

Välj Storlek, Width:320

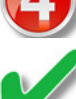

Klicka på start för att komprimera filen.

Maila den klara filmen till din lärare

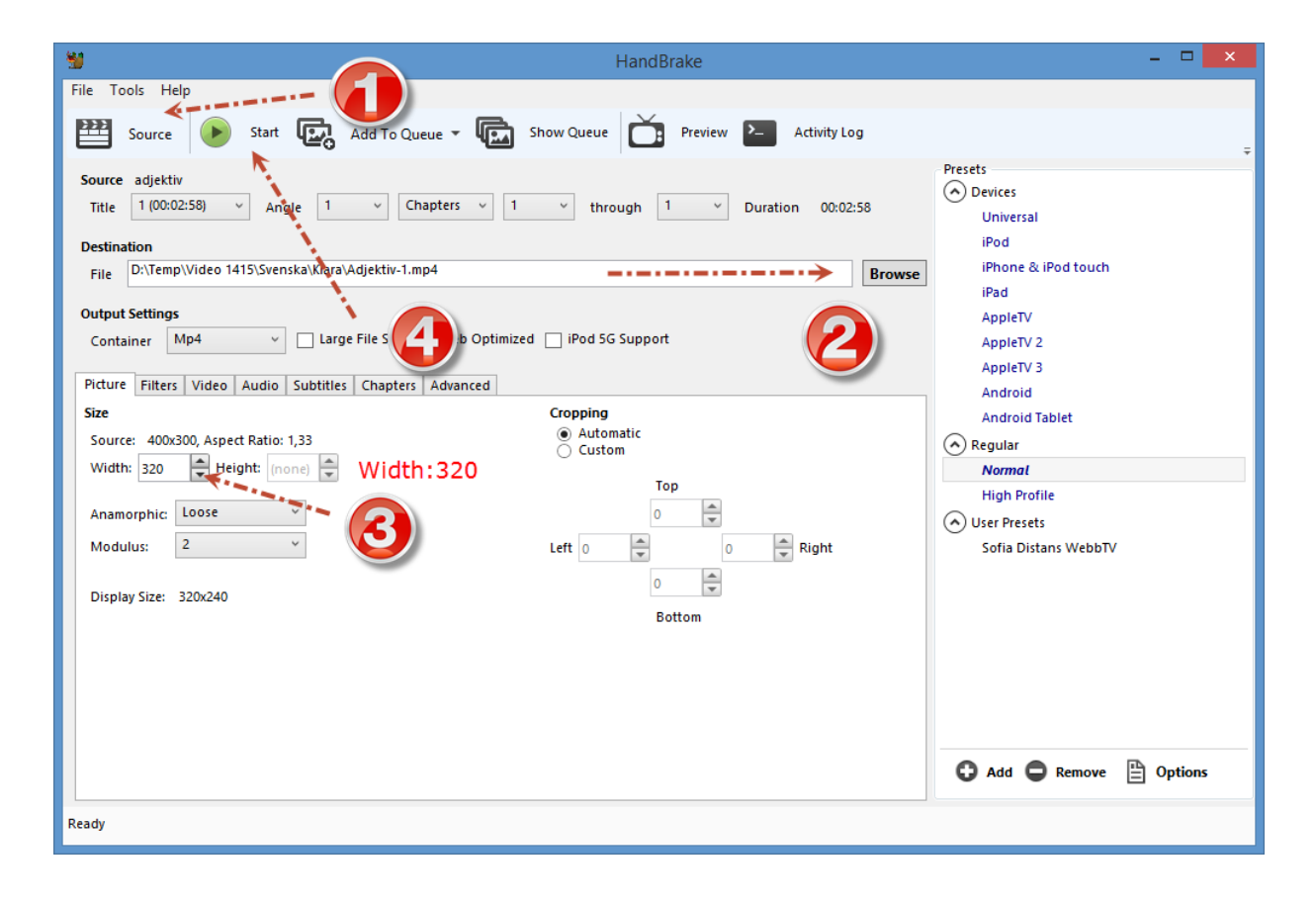

# <span id="page-33-0"></span>**Presentationsprogram**

Ett bra sätt att föra ut ditt budskap är via presentationer. Förr var det i stor sett lika med PowerPoint Presentationer. Nu finns det många bra gratis alternativ, det finns flera webbtjänster för att skapa och visa presentationer, också programmet Open Office är ett väldigt bra och enkelt program att göra en presentation i.

Power Point, har du det på din dator, är det enklast om du använder det.

**A** [Instruktioner Power Point](http://webtv.sofiadistans.nu/Dokument/Ovrigt/PowerPoint.pdf)

Open Office Impress, Ladda ner och installera programmet. Finns även på USB-minnet.

<http://sv.openoffice.org/get/>

[Instruktioner Open Office Impress](http://webtv.sofiadistans.nu/Dokument/Ovrigt/Open%20Office%20Impress.pdf)

Google Docs, Online version för att skapa presentation

Online version där du kan skapa en presentation direkt i din webbläsare.

Du måste ha ett konto hos Google för att kunna skapa en presentation.

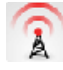

<http://docs.google.com/>

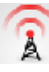

[Instruktioner Google Docs](http://docs.google.com/support/bin/topic.py?hl=en&topic=15116)

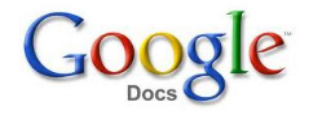

OpenOffice.org

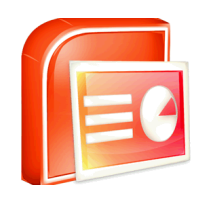